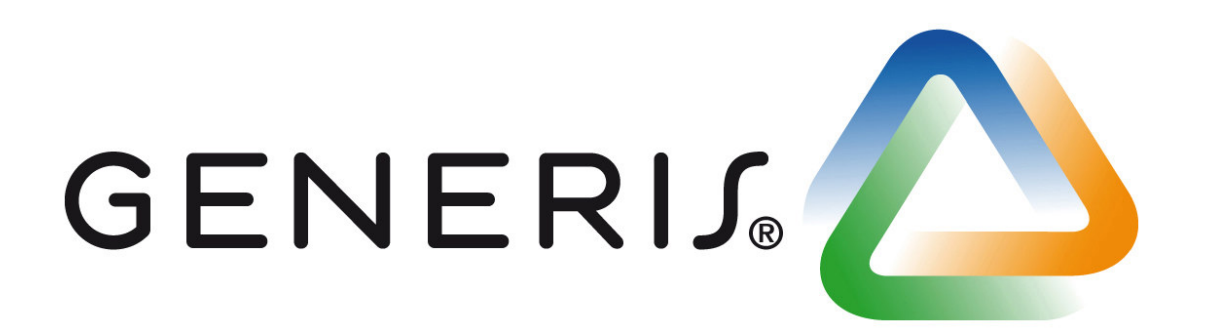

# Generis – Handbuch v1.5

Fraunhofer IBP info@generis-solution.eu

# Inhalt

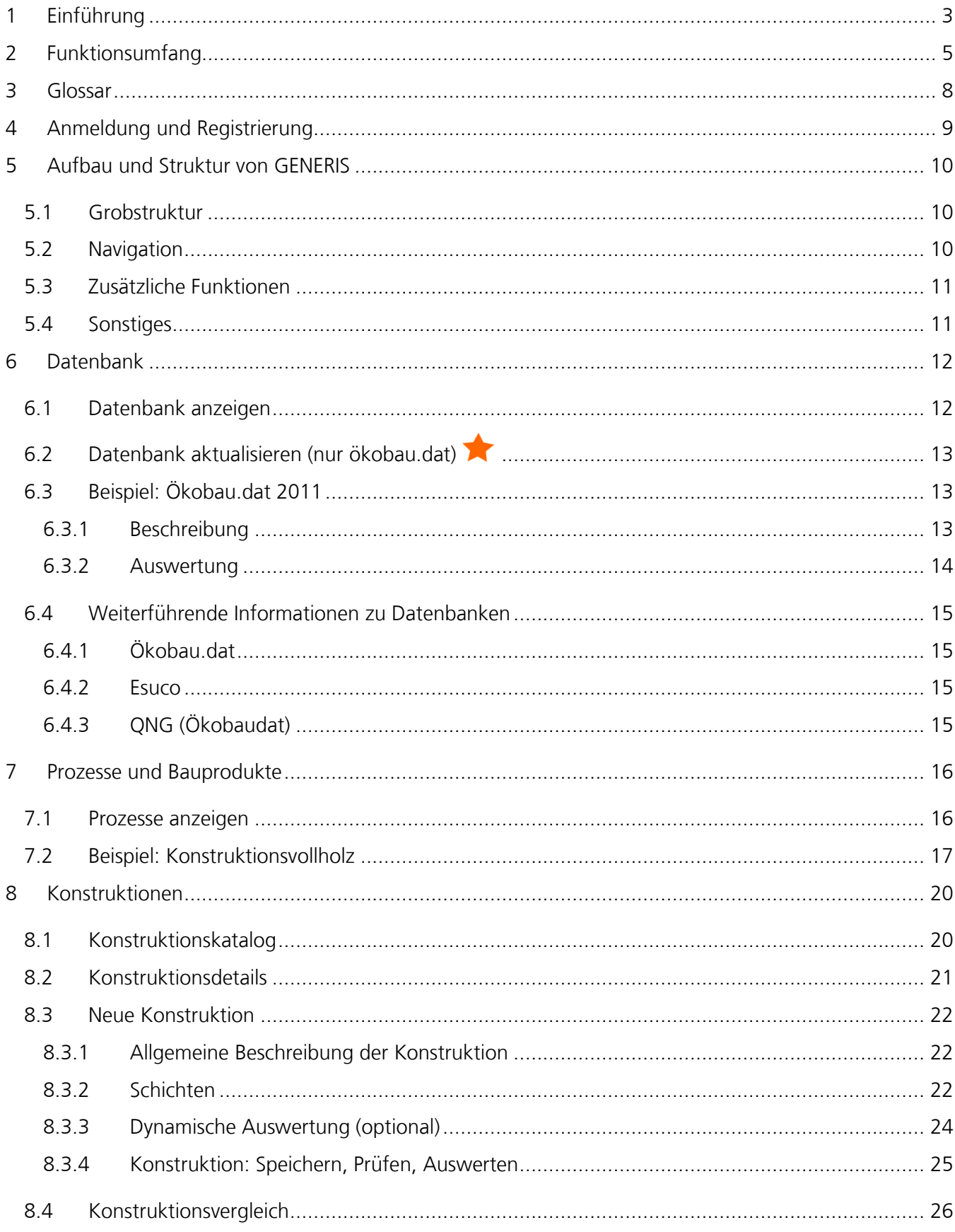

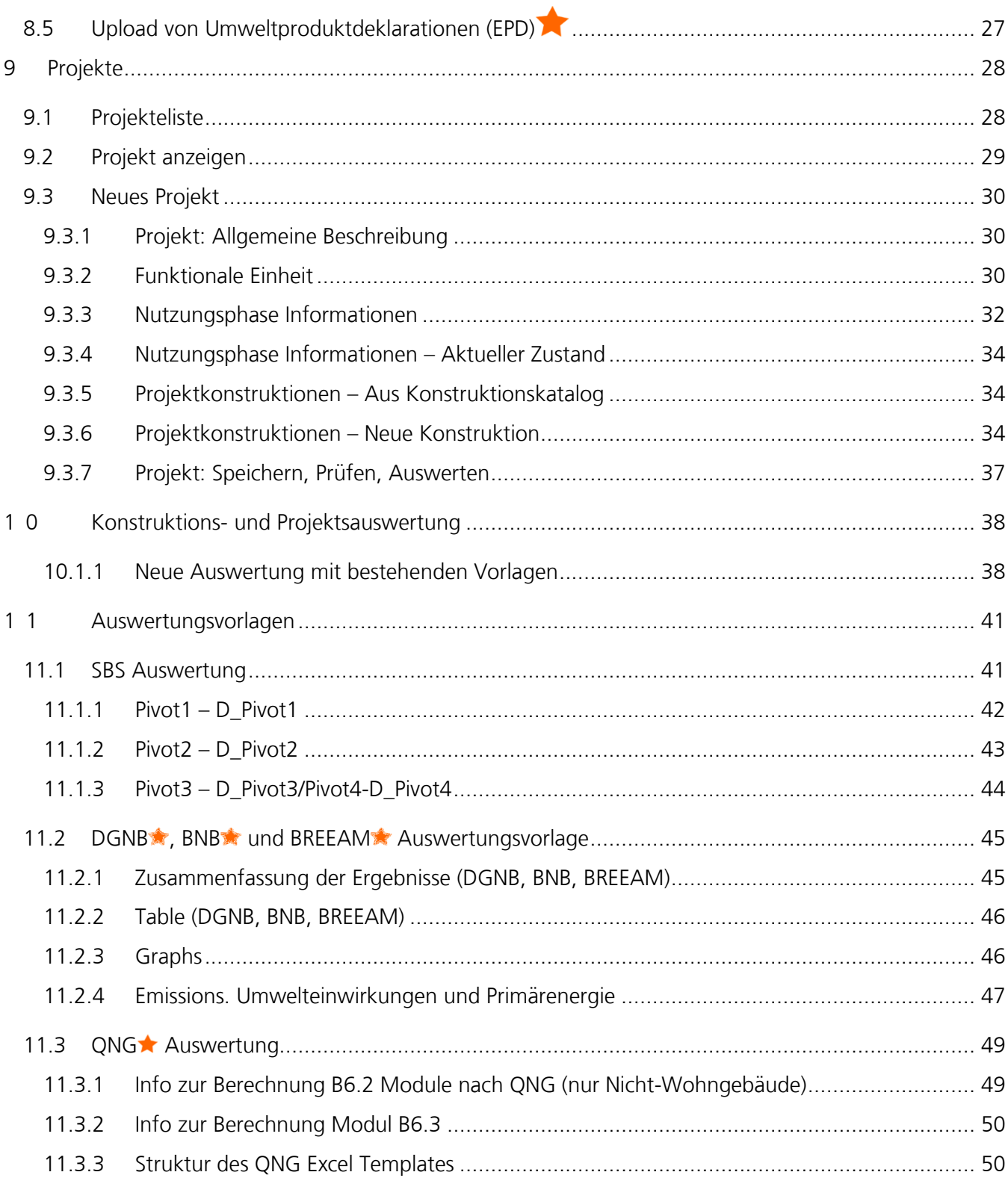

## **1 Einführung**

#### **Wofür brauche ich Generis?**

Generis erlaubt Ihnen die effiziente Erstellung einer Gebäudeökobilanz, z.B. zum Zweck der Zertifizierung nach den Regeln der Deutschen Gesellschaft für Nachhaltiges Bauen (DGNB), dem Bundesministerium für Nachhaltige Bauen (BNB) und BREEAM. Hierfür können Sie aus vorgefertigten Konstruktionen ein Gebäude zusammenstellen und nach Angabe der Betriebsparameter das Projekt auswerten. Gleichzeitig können Sie auch aus dem Fundus der verfügbaren Datenbanken eigene Konstruktionen mit individuellen Schichtenaufbauten neu erstellen und in Ihren Projekten einsetzen. Die Auswertungen, die Sie erhalten, weisen Ihnen nicht nur Ökobilanz‐Werte aus, sondern direkt alle Bewertungspunkte für die DGNB‐ Zertifizierung. Wenn Sie in der Planung eines Gebäudes auf der Suche nach ökologisch vorteilhaften Bauteilen sind, finden Sie hilfreiche Unterstützung in der Funktion, Bauteile miteinander vergleichen zu können.

#### **Systemvoraussetzungen**

Da es sich bei Generis um eine Web-basierte Software handelt, ist für die Nutzung lediglich ein kompatibler Browser notwendig. Eine Installation oder Administrationsrechte werden nicht benötigt.

Im Allgemeinen wird die Verwendung eines möglichst aktuellen Browsers empfohlen. Bei der Verwendung des obsoleten Internet Explorers kann es aus technischen Gründen zu Problemen kommen. Die Nutzung auf Mobilen Endgeräten ist nicht vorgesehen.

## **Grundsätzliche Vorgehensweise bei der Bilanzierung von Gebäuden**

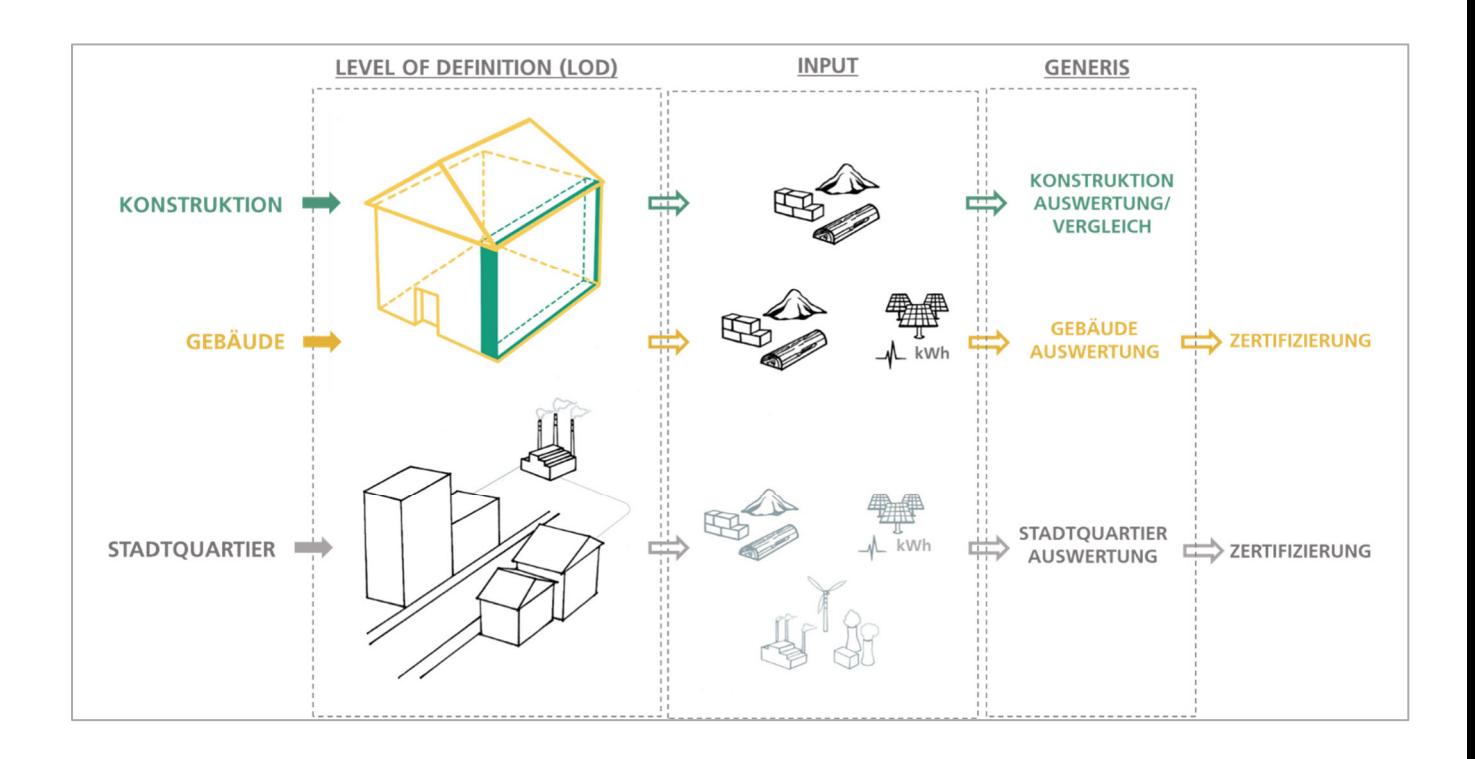

## **2 Funktionsumfang**

Generis ist in vier verschiedenen Lizenzmodellen verfügbar, die jeweils um zusätzliche Funktionen, Supportmöglichkeiten und Datenbanken ergänzt sind.

#### **Grundlegende Funktionalität und Datenbank [Free]**

#### **1. 30 Tage Tool-Nutzung / Zugriff auf die Webanwendung**

- o Erstellen eines Nutzer Accounts
- o Zugriff auf das Web-Tool
- o Spracheinstellung Deutsch und Englisch
- o Erstellen, bearbeiten, speichern und kopieren von Konstruktionen für einen Nutzer
- o Erstellen, bearbeiten, speichern und kopieren von Projekten für einen Nutzer

#### **2. Konstruktionsvergleiche**

- o Möglichkeit, selbst erstellte Konstruktionen auszuwerten und miteinander zu vergleichen
- o Entsprechende Erstellung und Download von Reports als .xls- oder HTML-Datei

#### **3. Standard-Auswertungsschema**

o In-App Visualisierung der Ergebnisse ohne Exportmöglichkeit

#### **4. Bauproduktdatenbanken (ökobau.dat, ESUCO)**

- o Zugriff auf ökobau.dat-Versionen ab 2009
- o Zugriff auf ESUCO (2011/12)
- o Verknüpfung der Datensätze über den Lebenszyklus (automatische Zuordnung von Standarddatensätzen zu Herstellung/Nutzung/Lebensende)

#### **5. Bauteil- und Konstruktionsdatenbank**

o Verwendung vordefinierter und veröffentlichter

#### **6. Zugriff auf online Informationsmaterial**

- o Zugriff auf FAQs unter: www.generis-solution.eu
- o Zugriff auf das Handbuch

#### **Erweiterte Zertifizierung und international Datenbanken [Single (inkl. Free)]**

#### **7. Auswertungsschema DGNB**

- o Auswertungen nach allen Nutzungsprofilen 2007 bis 2018 für alle Gebäudetypen
- o Volle Kompatibilität mit DGNB-Auswertungsschema
- o Excel-Export zur DGNB-Einreichung
- o Abschätzung der erreichbaren DGNB-Punkte innerhalb der relevanten Steckbriefe (nur Ökologische Qualität)

#### **8. Qualitätsprüfung DGNB**

- o Konsistenzprüfung der verwendeten Datensätze
- o Herstellung, Nutzung, Lebensende abgebildet / Datensätze vorhanden
- o Prüfung der angegebenen Referenzeinheit
- o Prüfung der angegebenen Energiebedarfe in der Nutzungsphase
- o (Hinweis: dies ersetzt keine Plausibilitätsprüfung durch den Anwender)

#### **9. Auswertungsschema BNB**

- o Auswertungen nach Nutzungsprofilen (2016 Version)
- o Volle Kompatibilität mit BNB-Auswertungsschema
- o Excel-Export zur BNB-Einreichung
- o Abschätzung der erreichbaren BNB-Punkte innerhalb der relevanten Steckbriefe (nur Ökologische Qualität)

#### **10. Auswertungsschema BREEAM**

- o Auswertung zur Einreichung im Rahmen einer Zertifizierung nach BREEAM
	- GENERIS wurde durch BRE in MAT01-Calculator zertifiziert
	- Tool hat 100% Zielerreichung  $\rightarrow$  6+ Punkte (maximale Punktzahl) für die Einreichung einer mit Generis berechneten Ökobilanz
	- Auswertung nach BREEAM ist möglich für die folgenden Steckbriefe:
		- 2016 Neubau Büro jeweils international
		- 2018 Neubau Büro jeweils international
		- 2016 Refurbishment Büro jeweils international

#### **11. Auswertungsschema QNG**

- o Auswertungen nach QNG Kriterien
- o Excel-Export zur Einreichung

#### **12. Upload und Verwendung von EPDs**

o Ermöglicht den Upload eigener EPDs zur Verwendung in GENERIS

#### **13. Online Seminar**

o Jährliches online Seminar zu Inhalten und Funktionen

#### **14. Email-Support**

o Beantwortung von Fragen per Email

## **Team Funktionalität und Zusatzanwendungen [Floating-Single (inkl. Single)]**

#### **15. Teamfunktion (5 Lizenzen)**

o Im Reiter "Organisation" unter dem Menüpunkt "Konto" können Sie in der Floating Single Lizenz bis zu 5 Zugänge anlegen und GENERIS® gleichzeitig nutzen.

#### **16. Verwaltung der Berechtigungen für Freigabe von Projekten und Konstruktionen**

## **17. Migration von Projekten / Datenbankupdate**

o Möglichkeit, existierende Projekte auf nächstaktuellere ökobau.dat-Version zu aktualisieren

## **18. Direkteinreichung bei der DGNB**

o Möglichkeit zur direkten Einreichung bei der DGNB per XML-Schnittstelle

#### **3 Glossar**

#### **Datenbank**

Der Gedanke einer zentralen "Umweltdatenbank" führt zur Verwendung standardisierter Datenbanken für die ökologische Bewertung von Gebäuden. Diese werden von den zuständigen Stellen, zum Beispiel vom Bundesministerium des Inneren, Bau und Heimat (BMI) in Form der Ökobau.dat, zur Verfügung gestellt. Die Datenbanken beinhalten Prozesse und auf dieser Grundlage kann eine Ökobilanz durchgeführt werden. Für einige Gebäudebewertungssysteme werden spezifische Datenbanken benötigt. Mehr zu den Verwendeten Datenbanken finden Sie in Kapitel 6.

#### **Prozess**

Ein Prozess beschreibt einen Datenbankeintrag und dient als kleinstes Element in Generis als Basis für alle Auswertungen. Prozesse können Baustoffe, Bauprodukte, Bau-, Transport-, Energie- und Entsorgungsprozesse abbilden. Prozesse können sowohl generisch als auch produktspezifisch sein. Jeder Prozess beinhaltet Referenzfluss und Bezugsgrößen, eine Beschreibung, Informationen über das zugrunde liegende Lebenszyklusmodell und die Umweltwirkungen.

#### **Konstruktion**

Eine Konstruktion besteht aus mehreren Prozessen, die hier Schichten genannt werden. Diese werden aus der Datenbank übernommen (wie z.B. Ökobau.dat) und anhand der jeweiligen Bezugsgröße (z.B.: m<sup>2</sup>, m<sup>3</sup>, kg. ...) definiert. Es ist möglich, diese Schichten "dynamisch" zu gestalten. Dies bedeutet, dass Schichten angelegt werden können, bei denen die Dicke variiert werden kann. Somit lassen sich Mehrfachkonstruktionen vermeiden. Darüber hinaus können selbst erstellte Konstruktionen in den Projekten verwendet werden.

#### **Projekt**

Alle wichtigen Informationen und die Beschreibungen Ihres Gebäudes werden in einem Projekt zusammengefasst (z.B. Festlegung der Nutzungsphase). Das Projekt gliedert sich in die Teile "Beschreibung", "Nutzung" und "Konstruktionen". Im Bereich "Nutzung" werden Angaben zum Energieverbrauch des Gebäudes und des Referenzgebäudes gemacht. Außerdem wird hier die Anlagentechnik definiert. Unter "Konstruktionen" werden die zum Projekt hinzugefügten Konstruktionen verwaltet. Diese einzelnen erstellten Projekte können im Anschluss nach DGNB- oder anderen Kriterien ausgewertet werden. Dabei werden alle notwendigen Ergebnisse in einer konformen Excel Tabelle zusammengefasst.

## **4 Anmeldung und Registrierung**

Um die Generis Anwendung zu starten, besuchen Sie die folgende Website: https://www.generis.live/ Hier können Sie ein neues Benutzerkonto registrieren, oder sich mit einem bestehenden Konto anmelden.

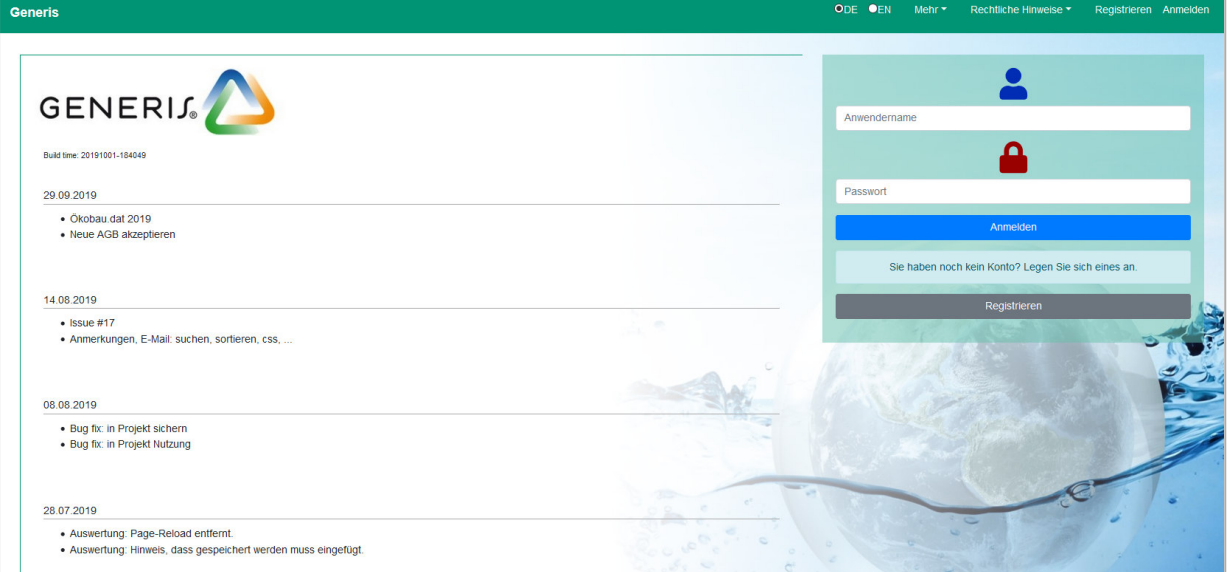

Um ein neues Konto zu erstellen, klicken Sie auf "**Registrieren**".

- 1. Lesen und stimmen Sie den Allgemeinen Geschäftsbedingungen zu.
- 2. *Datenschutzerklärung* lesen und akzeptieren
- 3. Wählen Sie einen Benutzernamen und ein Passwort aus.
- 4. Geben Sie Ihre E-Mail-Adresse ein

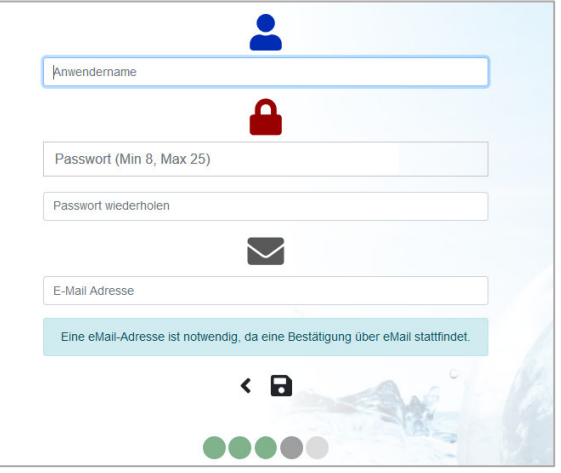

Wählen Sie einen Benutzernamen und ein Passwort aus und geben Sie ihre E-Mail-Adresse an. Diese wird beim **Fraunhofer-Institut für Bauphysik** gespeichert und kann später bei der Wiederherstellung Ihres Kontos verwendet werden, falls Sie Ihr Passwort vergessen haben. Sie erhalten wichtige Benachrichtigung und optional den Newsletter auf die angegebene Adresse. Weitere Nutzungen Ihrer E-Mail-Adresse finden nicht statt.

# **5 Aufbau und Struktur von GENERIS**

## **5.1 Grobstruktur**

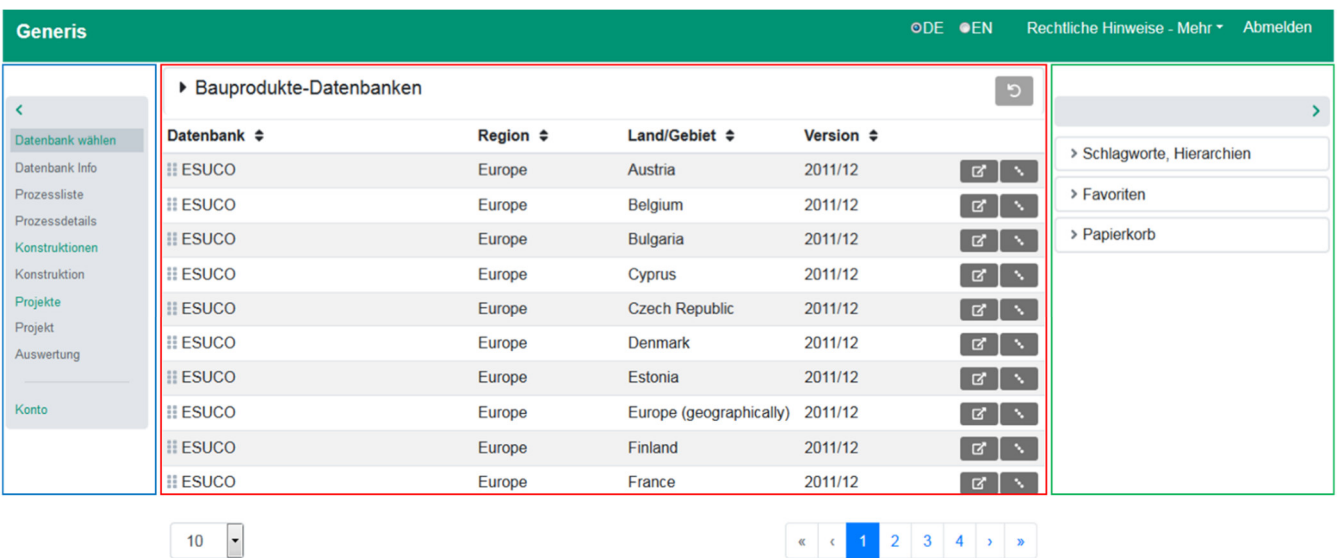

 $10$ 

Hauptfenster

Zusätzliche Funktionen

## **5.2 Navigation**

**Navigation** 

Über die Navigationsleiste sind die folgenden Funktionen möglich:

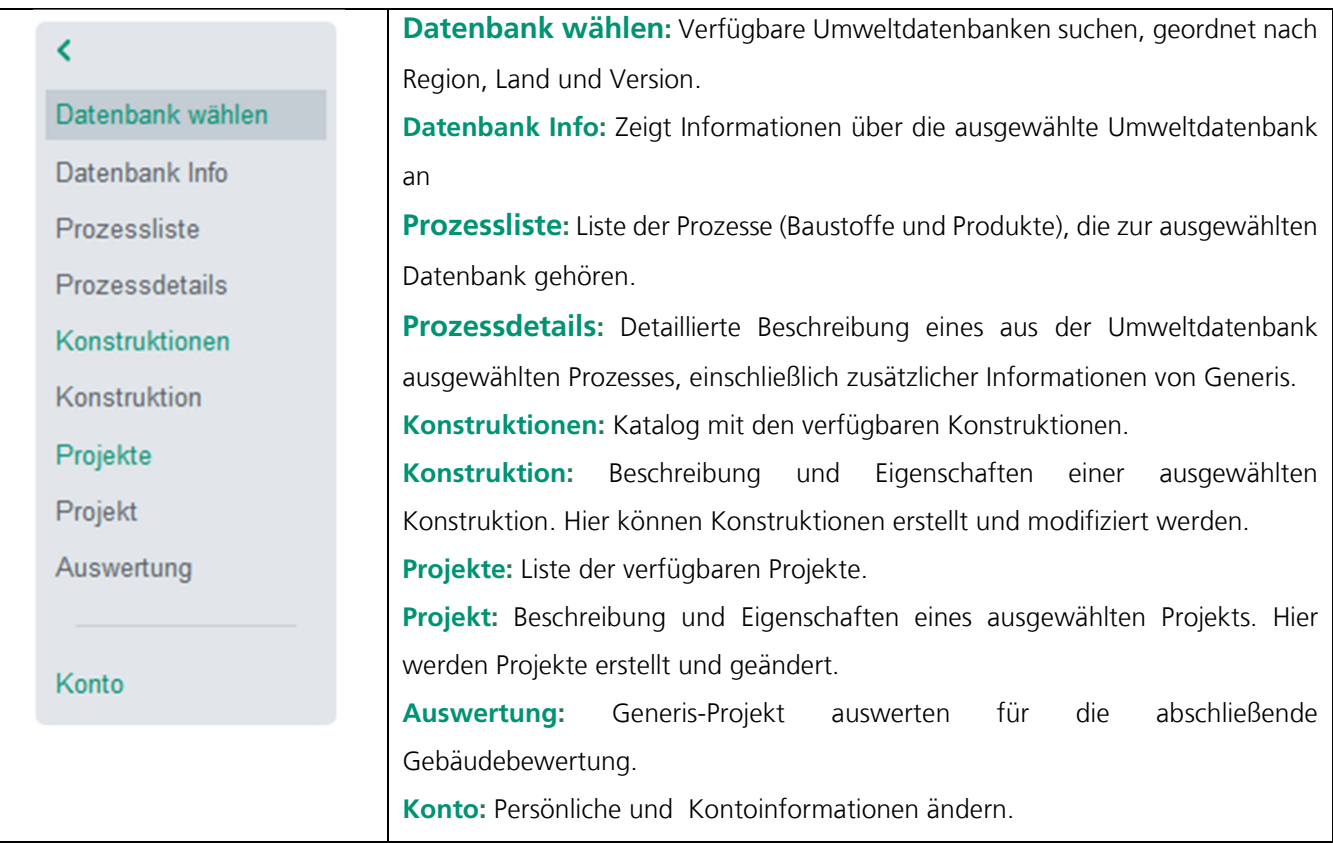

 $\Gamma$ 

#### **5.3 Zusätzliche Funktionen**

 $\top$ 

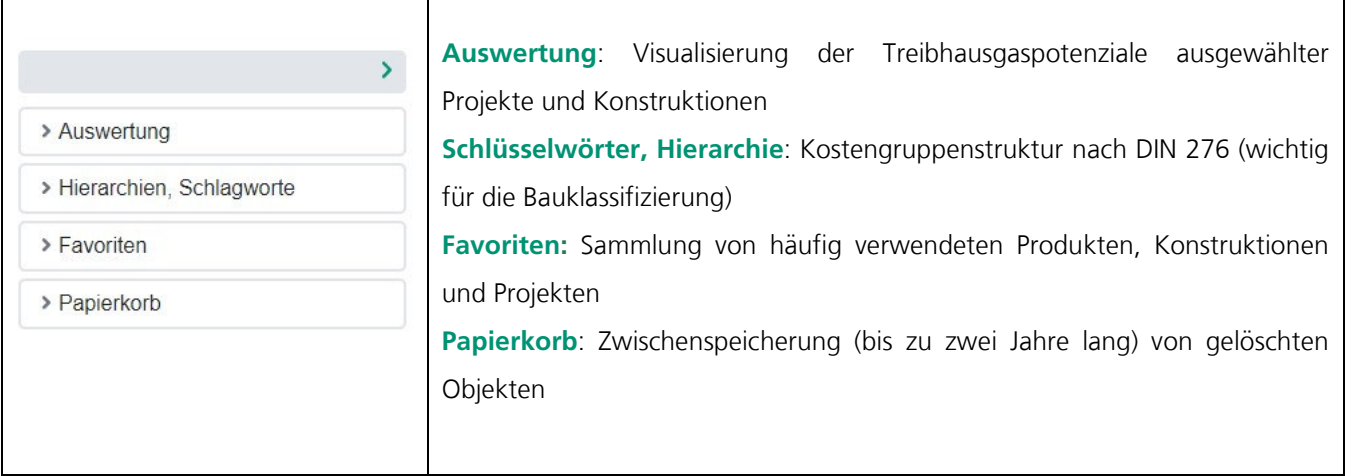

## **5.4 Sonstiges**

Sie können bei einem Klick auf "Mehr" Ihre Sprache auswählen/ändern, sich abmelden und Ihr Impressum, die Allgemeinen Geschäftsbedingungen, den Datenschutz oder die Hilfe anfordern.

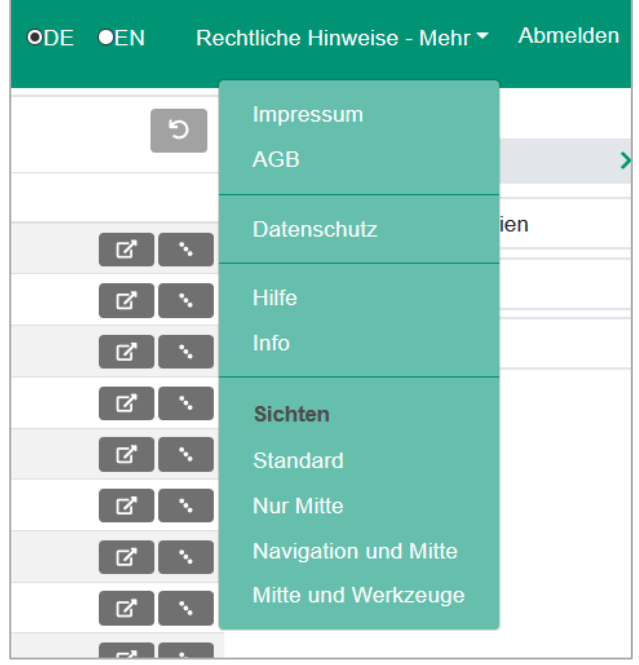

## **6 Datenbank**

#### **6.1 Datenbank anzeigen**

Wenn Sie eine neue Sitzung starten oder auf "Datenbanken" klicken, gelangen Sie zur Liste der verfügbaren Datenbanken, geordnet nach Region, Land und Version.

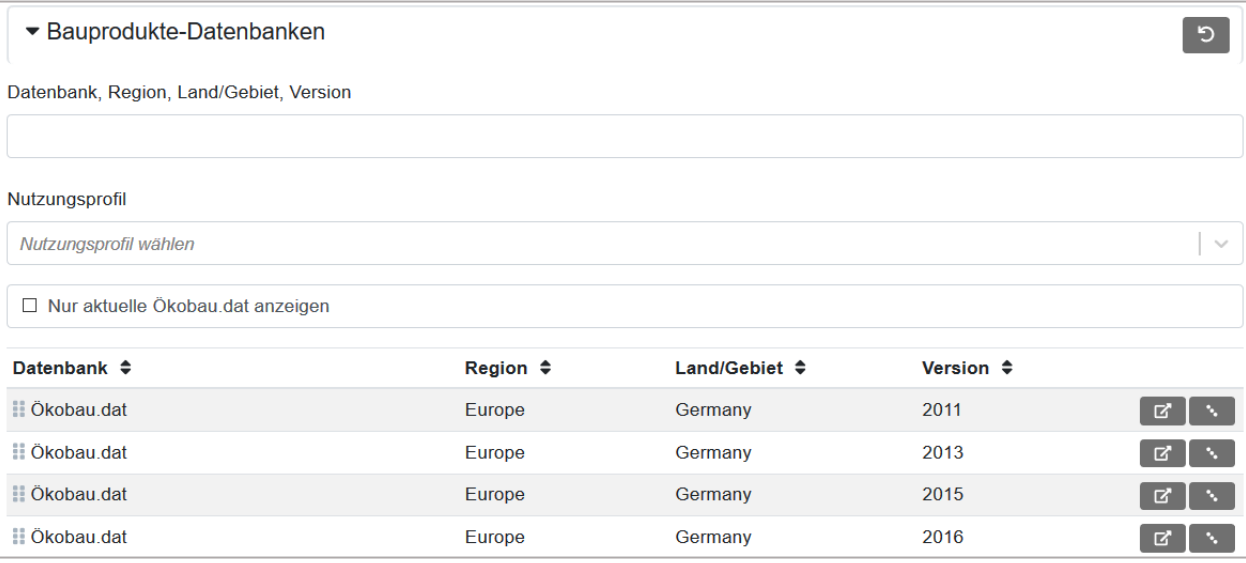

- 1. Durch Anklicken von "Bauprodukte-Datenbanken" können Sie die Liste nach Datenbank, Region, Land/Bereich oder Version filtern.
- 2. Durch Anklicken eines "Nutzungsprofils" wird Ihnen eine Liste mit den verfügbaren Profilen angezeigt. Im Folgenden werden die Datenbanken angezeigt, mit denen eine Auswertung für das gewählte Profil erfolgen kann.
- 3. Über die Schaltfläche "**Nur aktuelle Ökobau.dat anzeigen**", können ältere Versionen der Datenbank ausgeblendet werden.

Neben jeder Datenbank finden Sie die folgenden Schaltflächen:

Ø Öffnet eine Datenbank und zeigt eine detaillierte Beschreibung sowie Auswertungen, die durchgeführt werden können.

Öffnet eine Datenbank und zeigt alle darin enthaltenen Prozesse an.

## **6.2 Datenbank aktualisieren (nur ökobau.dat) <sup>1</sup>**

Falls eine neue Version der Ökobau.dat verfügbar ist, besteht die Möglichkeit Projekte mit alten Datenbankständen zu aktualisieren. Um eine Datenbankaktualisierung durchzuführen, klicken Sie im Menü links auf "Projekt". Danach klicken Sie in der Projektzeile das rote Pfeilsymbol an und wählen Sie den Eintrag "**Datenbank wechseln**". Es öffnet sich ein Fenster, in dem die nächste Aktualisierung angezeigt und bestätigt wird.

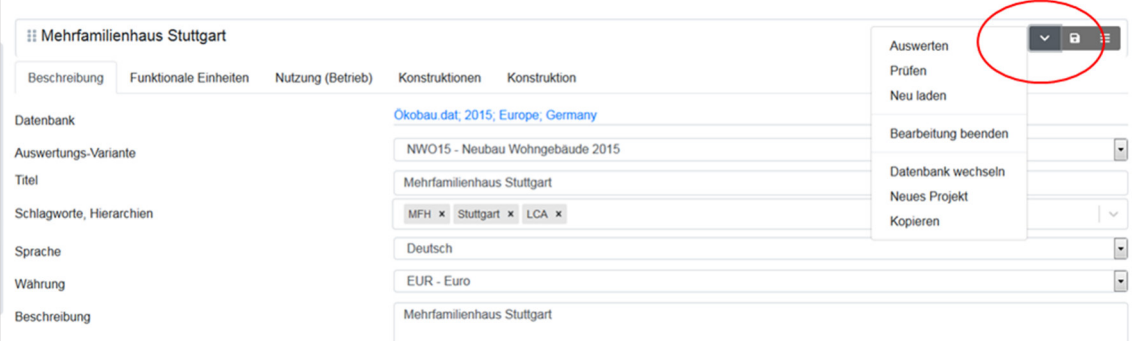

Damit die Auswertung und die weitere Bearbeitung reibungslos funktioniert, loggen Sie sich einmal aus und dann erneut in Generis ein.

## **6.3 Beispiel: Ökobau.dat 2011**

#### **6.3.1 Beschreibung**

Der folgende Abschnitt enthält allgemeine Informationen über die Datenbank, einschließlich Name, Region, Land der Gültigkeit und Version. Außerdem wird die Liste mit allen betrachteten Indikatoren und ihren jeweiligen Allgemeingültigkeiten präsentiert.

<sup>1</sup> Funktionalität verfügbar nur ab Floating Single User

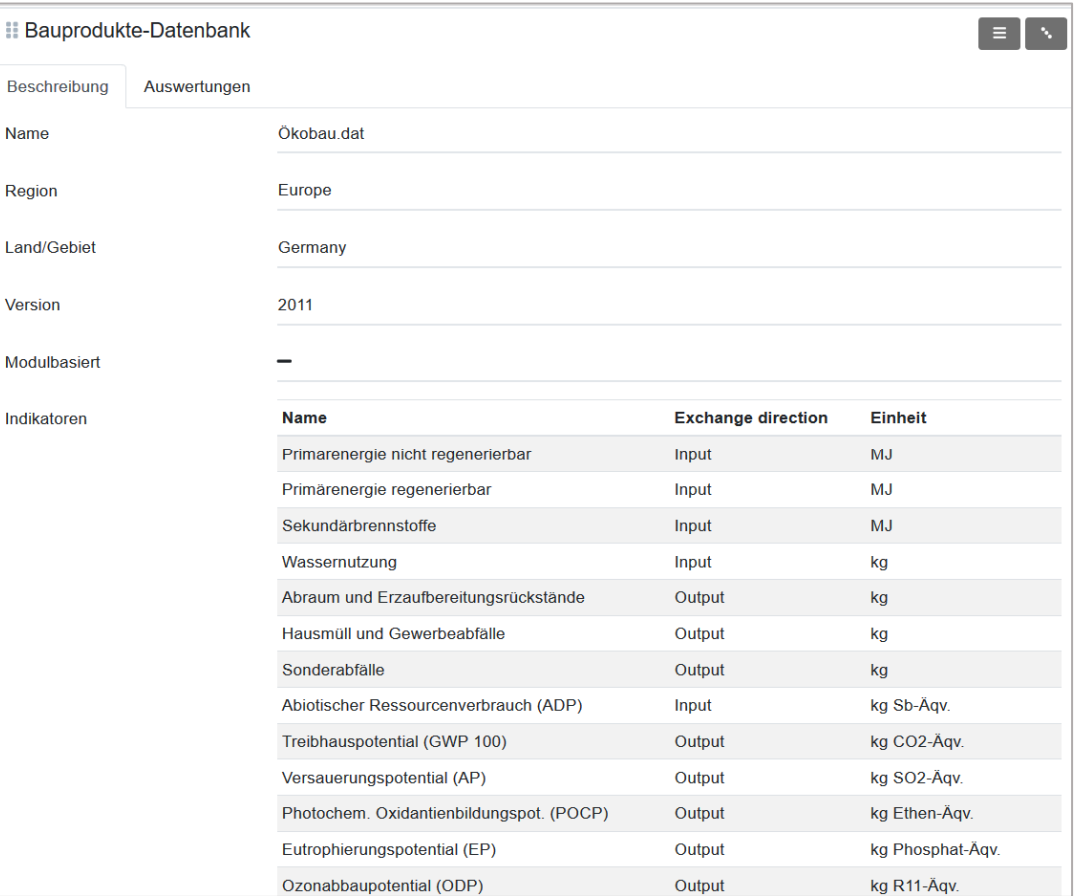

## **6.3.2 Auswertung**

Der Abschnitt zeigt die Liste der möglichen Auswertungen, gegliedert nach Typologie (GENERIS, DGNB, etc.).

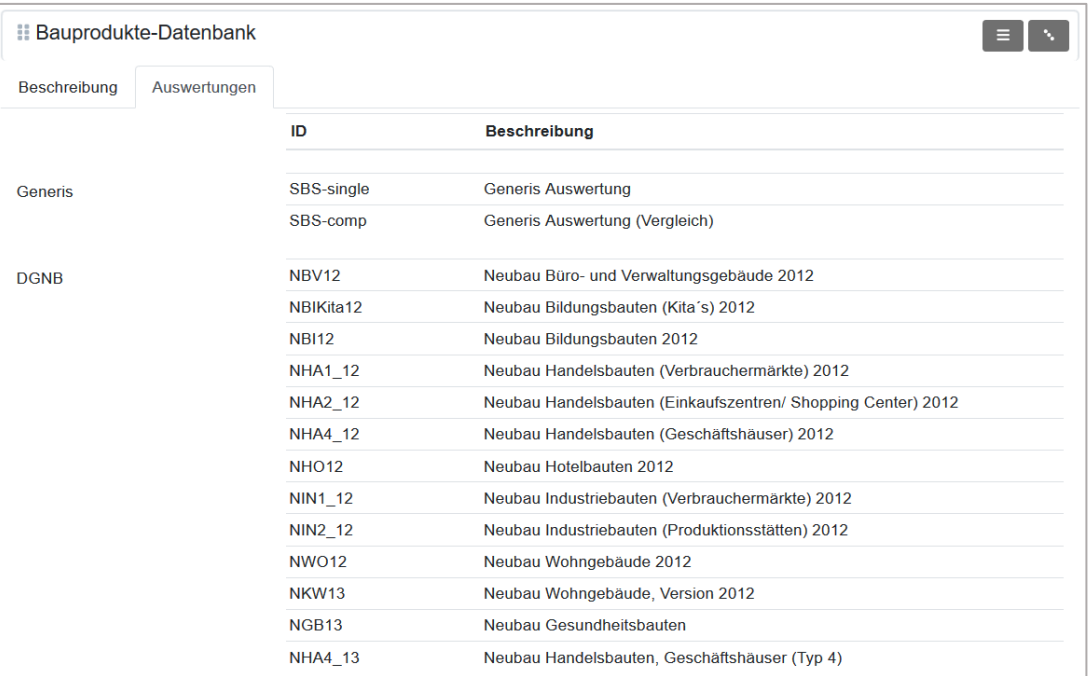

## **6.4 Weiterführende Informationen zu Datenbanken**

In diesem Abschnitt werden die derzeit verfügbaren Datenbanken kurz vorgestellt und weiterführende Links angegeben.

#### **6.4.1 Ökobau.dat**

Die Ökobau.dat ist eine öffentlich zugängliche Plattform und Umweltdatenbank, die Stand heute etwa 1.200 Datensätze für Baustoffe und -produkte umfasst und Informationen rund um die Ökobilanzierung von Gebäuden beinhaltet. Sie wird vom BMUB herausgegeben und bis zu zweimal jährlich aktualisiert. Ziel der Ökobau.dat ist es, vereinheitlichte und qualitativ hochwertige Daten kostenlos für die Lebenszyklusanalyse von Gebäuden zur Verfügung zu stellen.

Weitere Information sind im Netz unter www.oekobaudat.de zu finden.

#### **6.4.2 Esuco**

Bei der European Sustainable Construction Database, kurz ESUCO, handelt es sich um eine Gruppe von generischen LCA-Datenbanken für die europäische Baubranche. Diese wird von der deutschen Gesellschaft für nachhaltiges Bauen (DGNB) bereitgestellt und für verschiedene Europäische Länder spezifiziert.

#### **6.4.3 QNG (Ökobaudat)**

Die Umsetzung der aktuellen Rechenregeln (Stand Juni 2023) erfordert die Verwendung einer eigenen Datenbank für die Modellierung nach QNG Kriterien. Diese ist in Form der Datenbank QNG (Ökobaudat) in Generis implementiert.

# **7 Prozesse und Bauprodukte**

#### **7.1 Prozesse anzeigen**

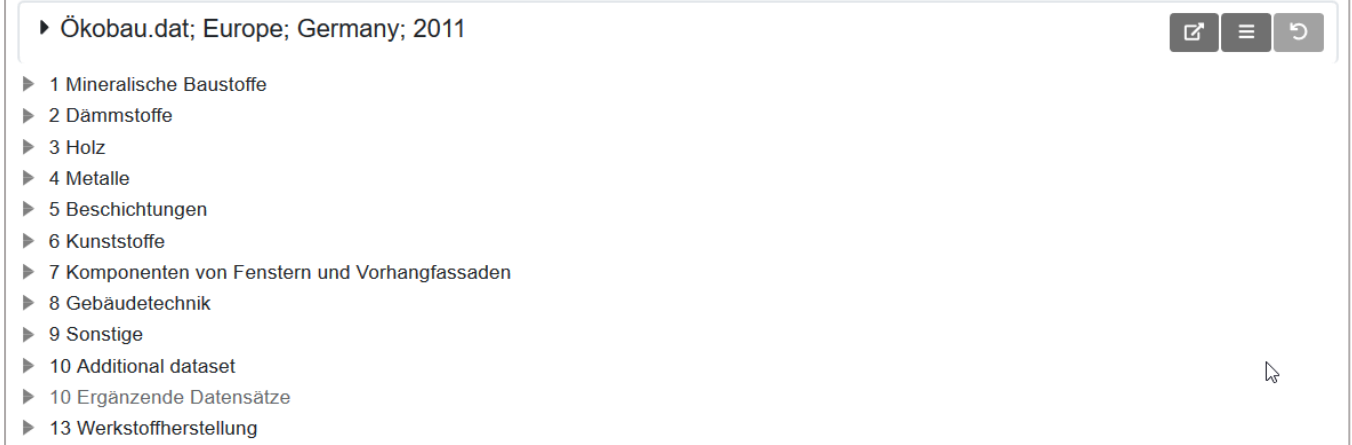

Nach der Auswahl einer Datenbank oder durch Anklicken von "Prozesse" wird die Liste der zur Datenbank gehörenden Prozesse angezeigt.

Sie können die Datensätze im oberen Fenster "Prozesse" nach beliebigen Zeichen filtern (mindestens 3 Zeichen erforderlich). Darüber hinaus finden Sie folgende Schaltflächen:

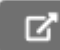

 Öffnen Sie eine Datenbank und eine detaillierte Beschreibung sowie Auswertungen, die durchgeführt werden können.

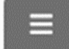

Zurück zur Liste der Datenbanken

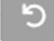

Aktualisieren Sie Ihre Prozessliste.

Um einen Prozess zu öffnen, klicken Sie auf das Symbol **DEN** oder ziehen Sie den Prozess auf "Prozess" mittels Drag & Drop.

## **7.2 Beispiel: Konstruktionsvollholz**

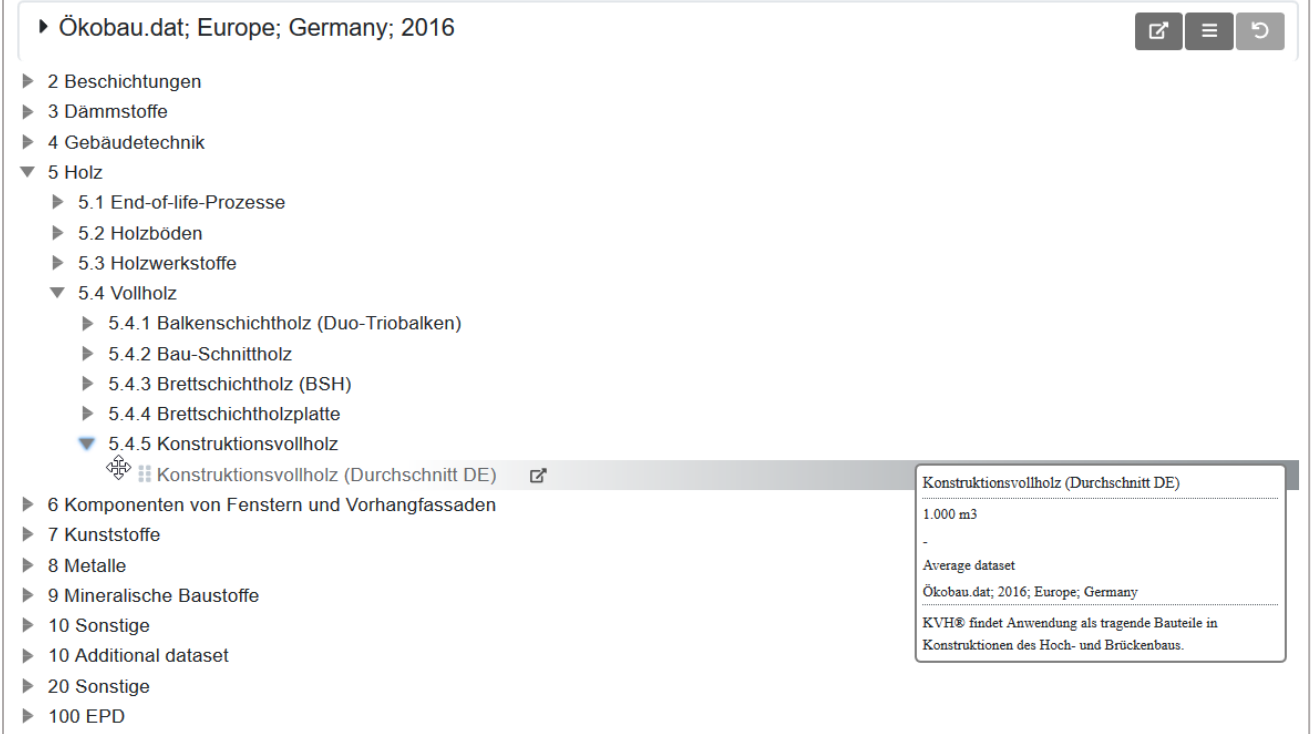

Nach dem Öffnen eines Prozesses stellt die Hauptansicht die folgenden Informationen dar:

- In "**Beschreibung**" finden sich Informationen über Einheiten, Typ, Überprüfung, Anwendbarkeit.

- In "**Generis**" finden sich Einheiten und Informationen über das End-of-Life des Produkts, die vom Tool berücksichtigt werden.

- In "**Indikatoren**" sind die Umweltindikatoren für jede Lebenszyklusphase dargestellt. Für viele Prozesse können die Mengen unter Berücksichtigung verschiedener Einheiten angezeigt werden. Die Informationen können durch Eingabe des Namens des gewünschten Indikators gefiltert werden. Darüber hinaus werden

Sie durch Anklicken auf  $\mathbf{i}$  die "EeBGuide"-Website (https://www.eebguide.eu/) weitergeleitet, wo Sie mehr über die Phasen des Lebenszyklus erfahren können.

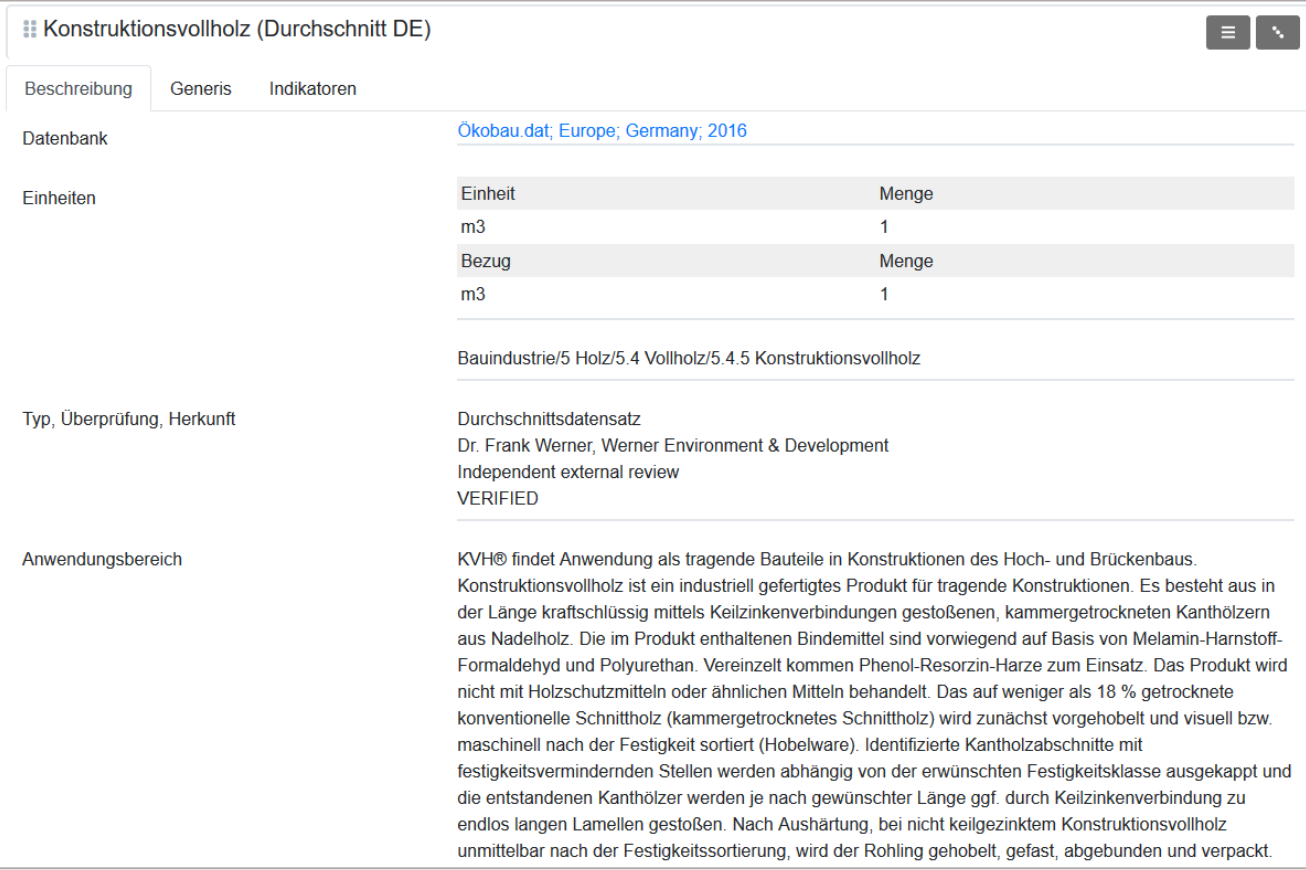

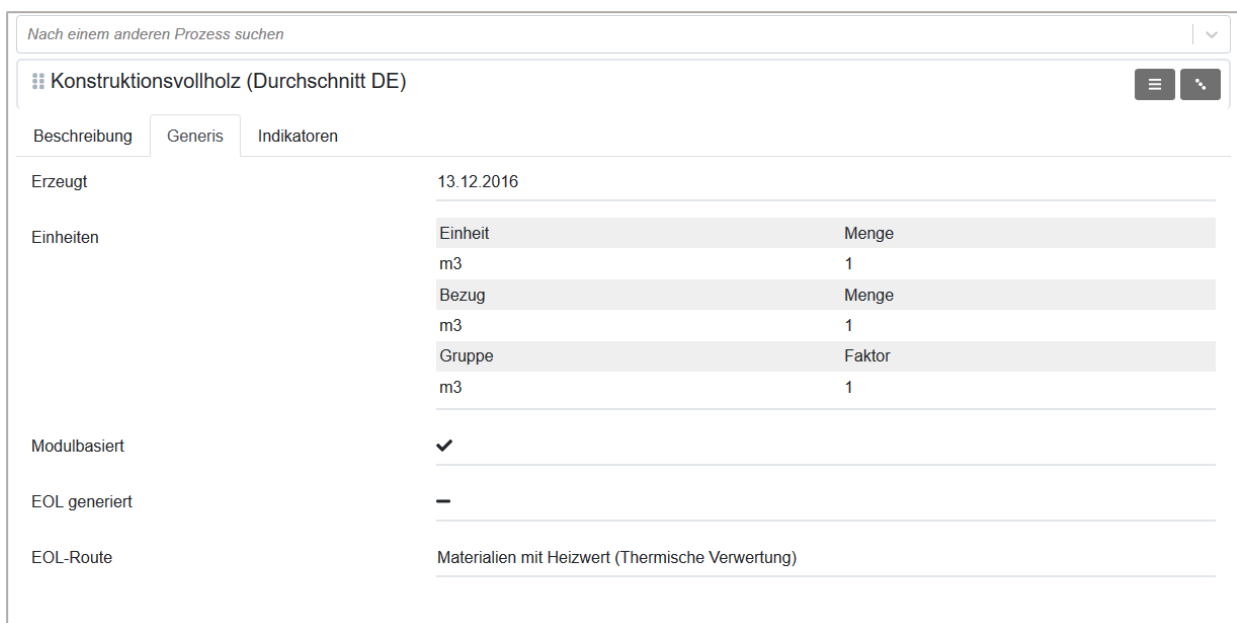

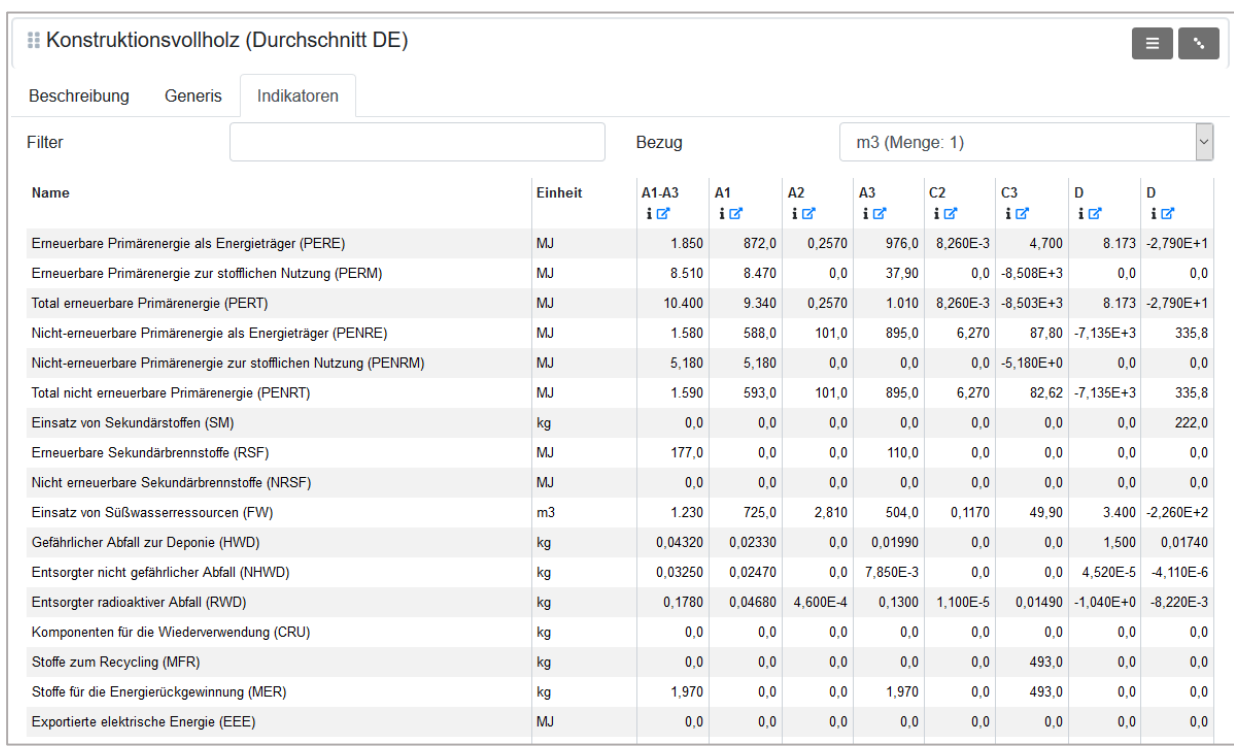

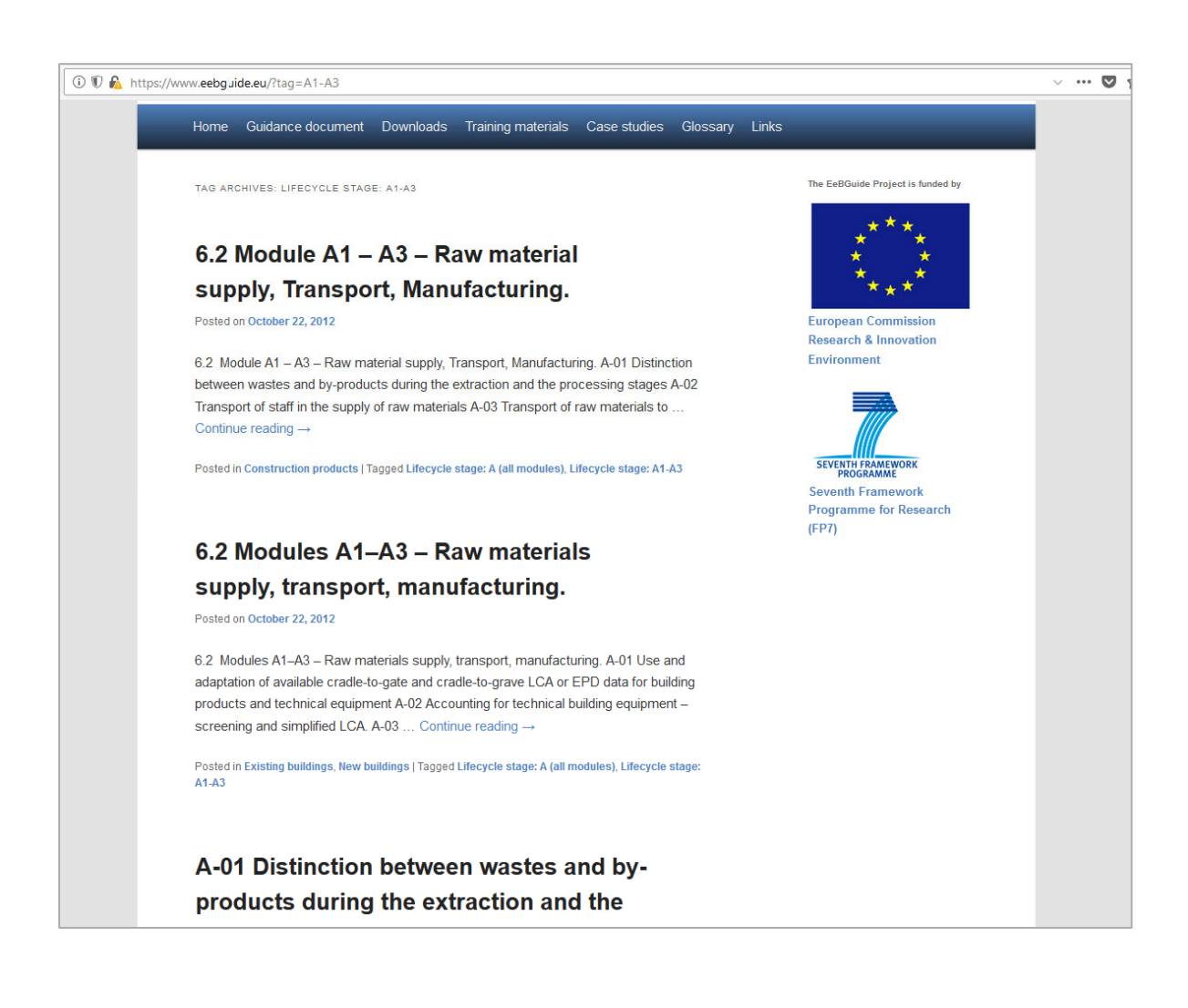

## **8 Konstruktionen**

#### **8.1 Konstruktionskatalog**

Durch Anklicken von "**Konstruktionen**" gelangen Sie in den Konstruktionskatalog. Hier finden Sie eine Liste von bereits modellierten Konstruktionen, die in Generis hochgeladen wurden. Sie können die angezeigten Prozesse über das Eingabefeld durchsuchen, filtern oder sortieren.

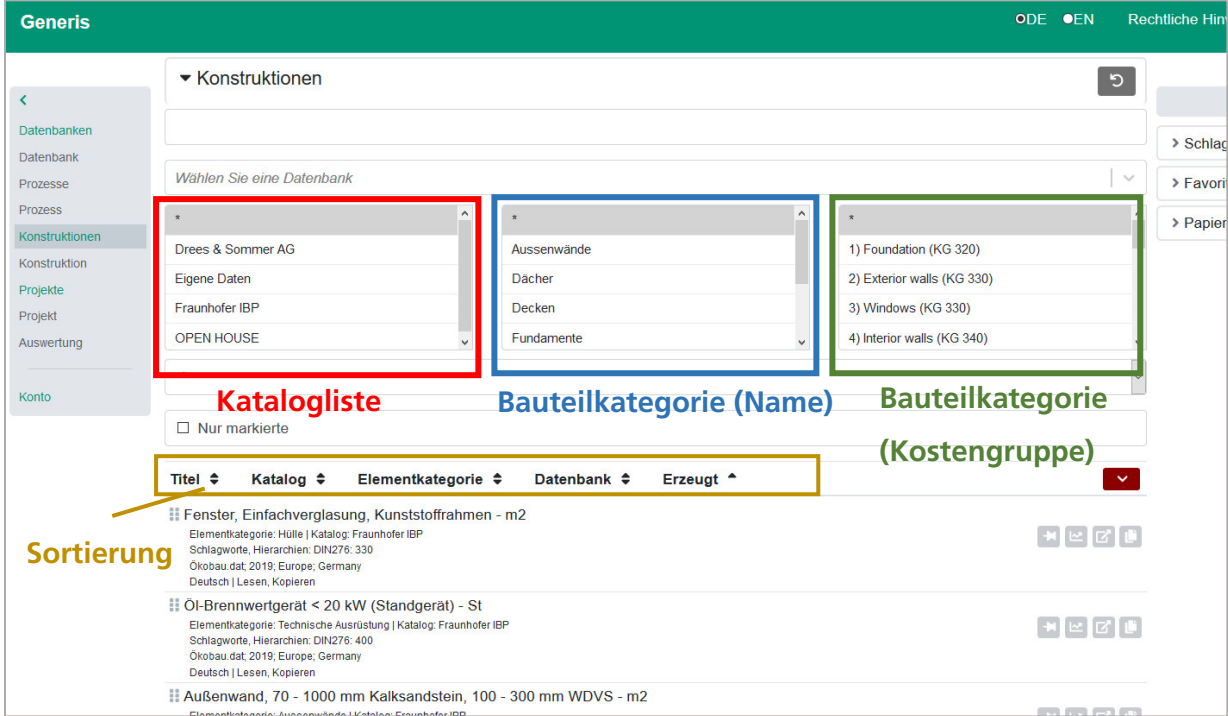

Die Sortierung kann nach Titel, Katalog oder Bauteilkategorie erfolgen. Die Bauteilkategorien basieren dabei auf dem Namen (Fundamente, Außenwände...) oder der Kostengruppe (KG 320, KG 330...). Jedes Element in der Liste zeigt die folgenden Schaltflächen und Funktionen:

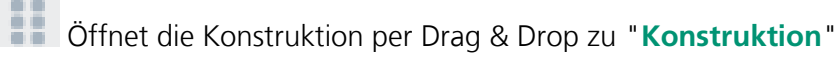

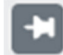

**Markierung der Konstruktion** 

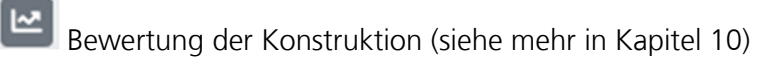

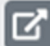

Öffnet die Konstruktion

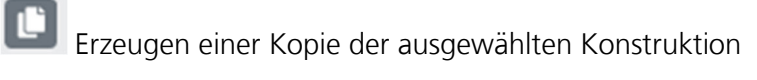

#### **8.2 Konstruktionsdetails**

Per Drag & Drop oder durch Öffnen einer Konstruktion werden Sie im Bereich "**Konstruktion**" eingetragen. Hier können Sie die Beschreibung und Spezifikation der ausgewählten Konstruktion lesen.

Das Hauptfenster ist in zwei Teile gegliedert:

1. Eine detaillierte Beschreibung mit Informationen über die Datenbank, die Elementkategorie, die Lebensdauer, etc.

2. "**Schichten**": zeigt die Liste aller Elemente, die sich innerhalb der Konstruktion befinden.

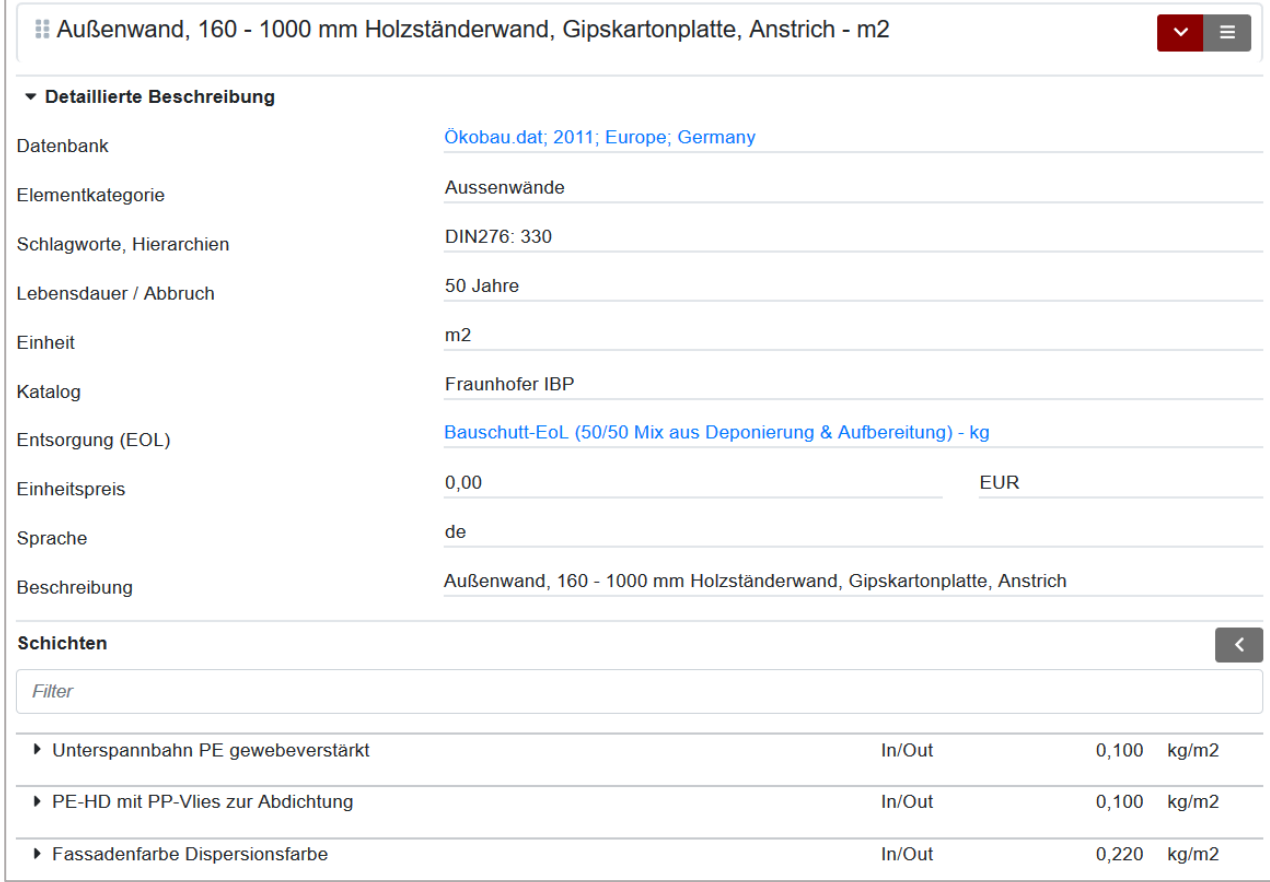

Per Drag & Drop ( ) können Sie die ausgewählte Konstruktion den "**Favoriten**" hinzufügen oder in den "**Papierkorb**" verschieben.

Außerdem gibt es im oberen Fenster die folgenden Optionen:

Schließen, neu laden, kopieren oder eine neue Konstruktion erstellen

## Zurück zu "**Konstruktionen**"

Öffnet alle Layer, die zum ausgewählten Element gehören.

Nach dem Öffnen einer Schicht werden Informationen über den Prozess angezeigt, wie zum Beispiel die Mengen, die Lebensdauer und das End-of-Life.

#### **8.3 Neue Konstruktion**

Sie können eine neue Konstruktion erstellen, indem Sie in den Abschnitten "**Konstruktionen**" und

"**Konstruktion**" auf das Menü ( ) klicken und "**Neu**" wählen. Es öffnet sich ein neues Fenster, in dem Sie das neue Element in wenigen Schritten generieren können.

#### **8.3.1 Allgemeine Beschreibung der Konstruktion**

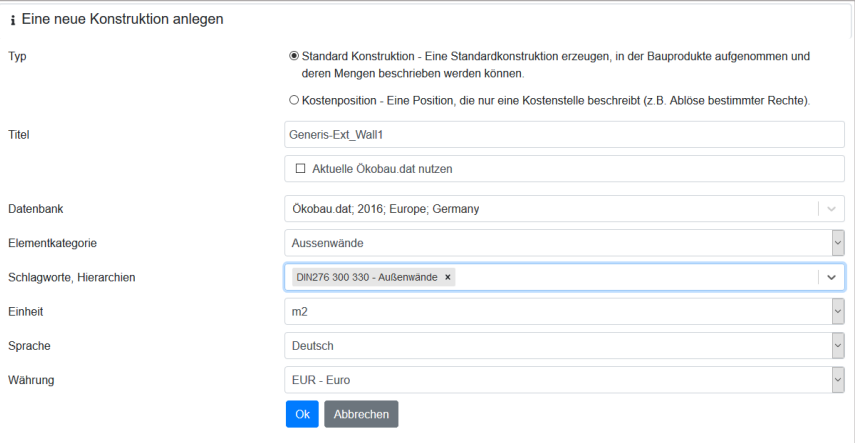

In diesem Abschnitt werden die folgenden Informationen eingegeben:

- 1. Titel
- 2. Datenbank ("**Aktuelle Ökobau.dat verwenden**" wählen, um die aktuelle deutsche Datenbank zu verwenden).
- 3. Elementkategorie, Auswahl durch eine Dropdown-Liste
- 4. Keywords, Hierarchie, die über eine Dropdown-Liste ausgewählt oder per Drag & Drop aus dem gleichnamigen Menü auf der rechten Seite eingegeben werden können
- 5. Einheit
- 6. Sprache, ausgewählt aus einer Dropdown-Liste
- 7. Währung, falls einer LCC-Analyse ebenfalls durchgeführt wird

#### **8.3.2 Schichten**

Nach Beschreibung der Konstruktion, können Ebenen eingegeben werden. Weitere Schaltflächen

Schichte Öffnen

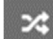

Reihenfolge der Ebenen ändern

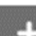

neue Schicht Hinzufügen

Schicht löschen

Fraunhofer IBP 22

Mit dem Hinzufügen einer Schicht müssen die folgenden Informationen angegeben werden.

- 1. Titel
- 2. Materialflussrichtung (In, Out, In/Out)<sup>2</sup>
- 3. Menge
- 4. Prozess

Ein Prozess kann zugeordnet werden, wenn dieser in der Konstruktion dieselbe Datenbank verwendet wird:

 Ziehen Sie den Prozess per Drag & Drop, aus den "**Favoriten**" in das gezeigte Prozess-Feld. Bei erfolgreicher Zuordnung (gleiche Datenbank) wird die Box grün (siehe Bild).

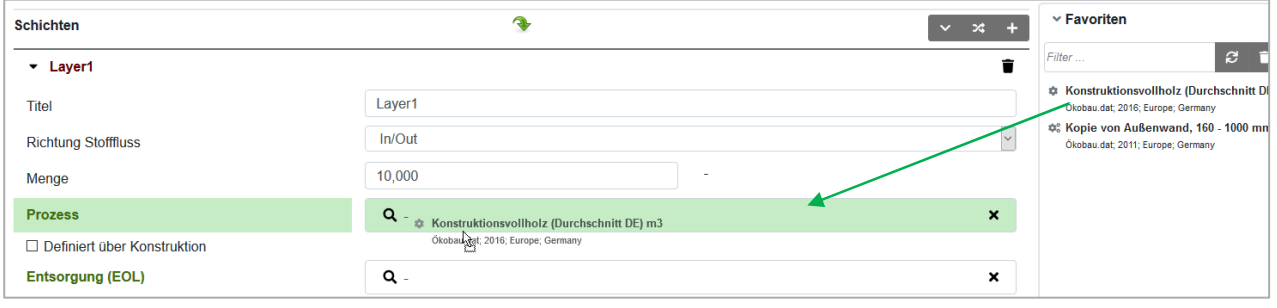

• Durch Anklicken von "Suchen" Q und Eingabe der Name des gewünschten Bauproduktes.

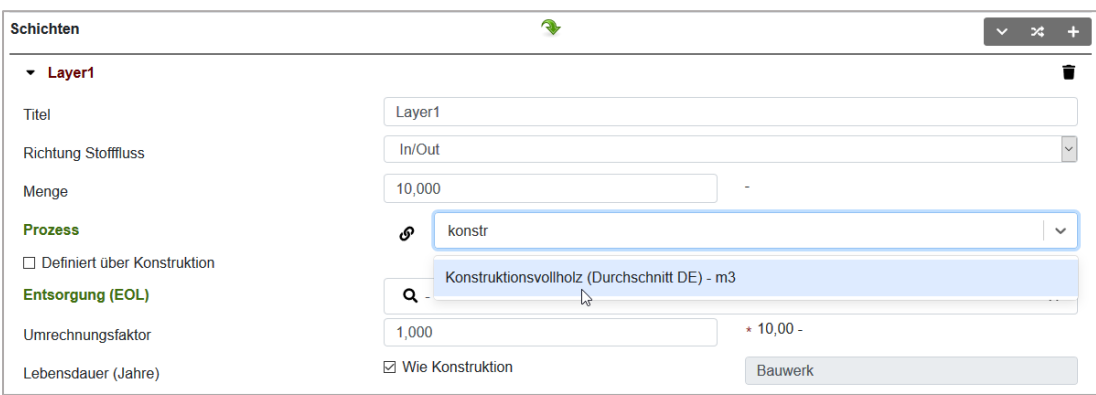

Hinweise zum Ende der Lebensdauer der Schicht:

- 1. Der EoL-Prozess kann per Drag & Drop oder Eingabe des Namens, wie oben gezeigt, ausgewählt werden. Solcher Prozess kann über die Konstruktion definiert werden, indem man das Kästchen anklickt.
- 2. Es kann vorkommen, dass die Ausgangsgröße eines Prozesses nicht mit der Eingangsgröße des gewählten End-of-Life Prozesses übereinstimmt (zum Beispiel Konstruktionsvollholz in m<sup>3</sup> wird zu Bauschutt in kg). Die Umrechnung der Einheiten erfolgt über den Umrechnungsfaktor und wird in

<sup>&</sup>lt;sup>2</sup> Durch diese Funktion können Sie die Art des Prozesses festlegen. "In/Out" bezieht sich auf einen Prozess mit Lebensdauer, der Input- und Outputinformationen bereitstellt. "In" bezieht sich auf einen Prozess ohne Lebensende; "Out" mit einem Prozess ohne Lebensdauer.

der Regel durch die Dichte oder die flächenbezogene Masse des Materials beschrieben. Einige Datensätze verfügen bereits über die erforderlichen Umrechnungsfaktoren. In diesem Fall ist keine Eingabe notwendig.

- 3. Die Lebensdauer der Schichten (in Jahren) kann vom Benutzer gewählt werden oder stimmt mit der Lebensdauer des Gebäudes überein, wobei der EoL-Prozess über die Konstruktion definiert wird.
- 4. Der EoL-Prozess kann sowohl auf der Ebene der Schicht als auch auf der Ebene der Konstruktion angegeben werden. Wenn der Punkt "Definiert über Konstruktion" markiert ist, wird der EoL-Prozess der Konstruktion verwendet. Wenn er nicht markiert ist, gilt der EoL-Prozess der Schicht.

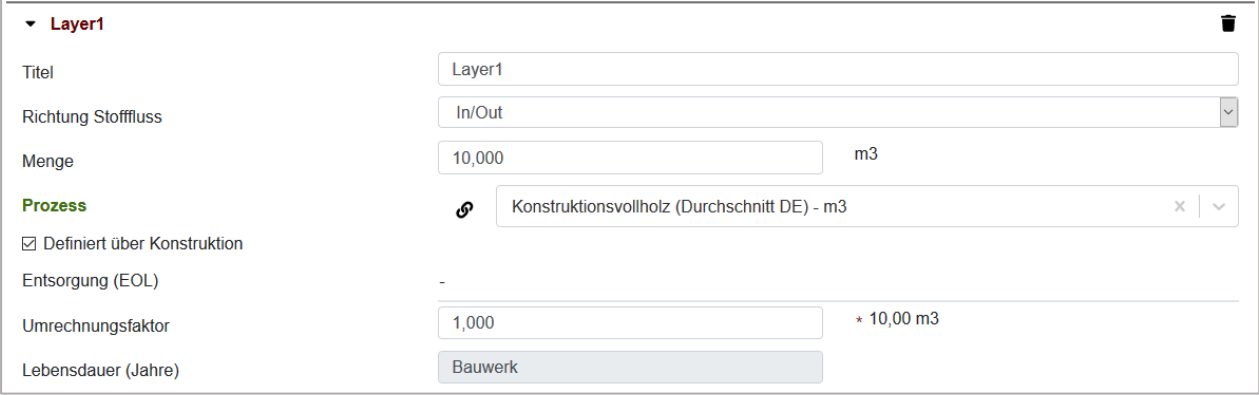

#### **8.3.3 Dynamische Auswertung (optional)**

Generis bietet die Möglichkeit, Konstruktionen mit dynamischen Schichten auszuwerten. In diesem Fall können die Menge von einem minimalen bis maximalen Werten in bestimmten Schritten variieren. Wenn Sie auf "**Dynamisch**" klicken, wird der Bildschirm mit neuen Informationen aktualisiert, die eingegeben werden müssen.

- 1. Wenn Sie auf Dynamisch klicken, wird der Bildschirm mit neuen Informationen aktualisiert, die eingegeben werden müssen.
- 2. Min/Max Werte
- 3. Werte-Schritte und Einheit
	- 4. Eine weitere Beschreibung kann angegeben werden (optional).

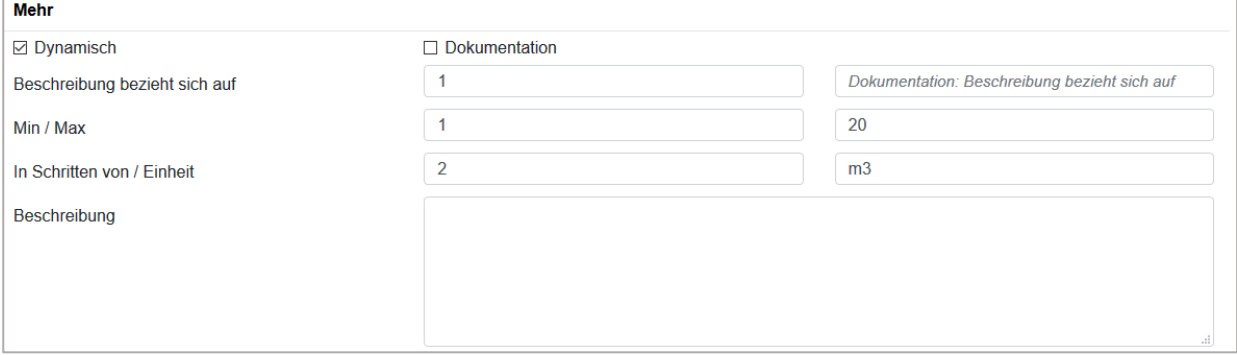

#### **8.3.4 Konstruktion: Speichern, Prüfen, Auswerten**

Durch Anklicken des Symbols "Speichern" (**B)** wird die modellierte Konstruktion gespeichert und steht für eine abschließende Prüfung und Auswertung zur Verfügung.

**Hinweis**: Es ist notwendig, die Konstruktion zu speichern, um eine Prüfung oder Auswertung durchzuführen.

## Zurück zu "**Konstruktionen**".

Durch Auswahl des Menüs oben ( $\leq$ ) stehen Ihnen die folgenden Optionen zur Verfügung:

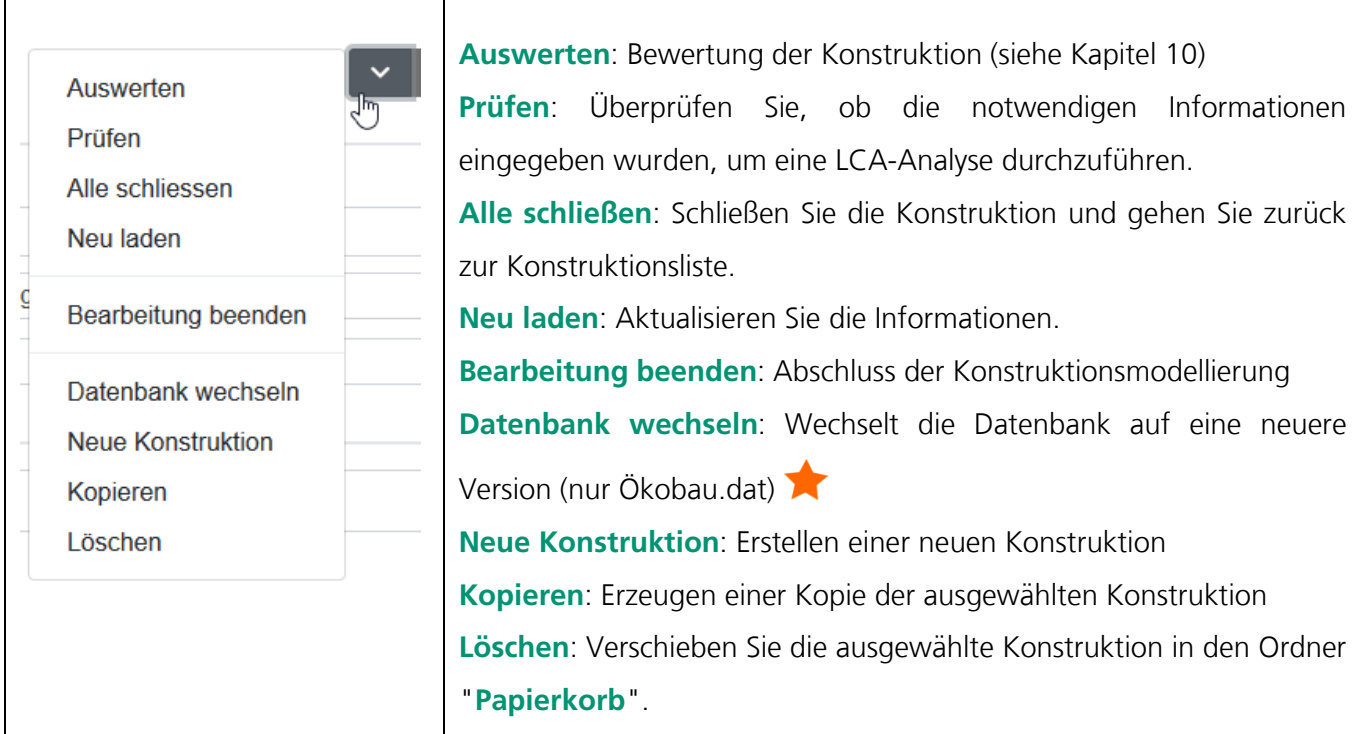

Hinweise über Konstruktionsprüfungen

Mit den Prüfen-Funktionalitäten können Sie überprüfen, ob die eingegebenen Informationen zugeordnet wurden, um eine LCA-Analyse (SBS - Building Sustainability) durchzuführen oder eine Gebäudezertifizierung (DGNB, BNB, BREEAM) zu erstellen.

Nach der Auswahl der Verifikationskriterien, wird das Fenster "**Review**" geöffnet und es werden Fehler und Warnungen angezeigt.

- **Fehler**: Relevante Informationen (z.B. Mengen) fehlen und die Auswertung kann daher nicht durchgeführt werden.
- **Warnungen**: Einige Informationen (z.B. Beschreibungen) fehlen, die Analyse kann jedoch trotzdem durchgeführt werden.

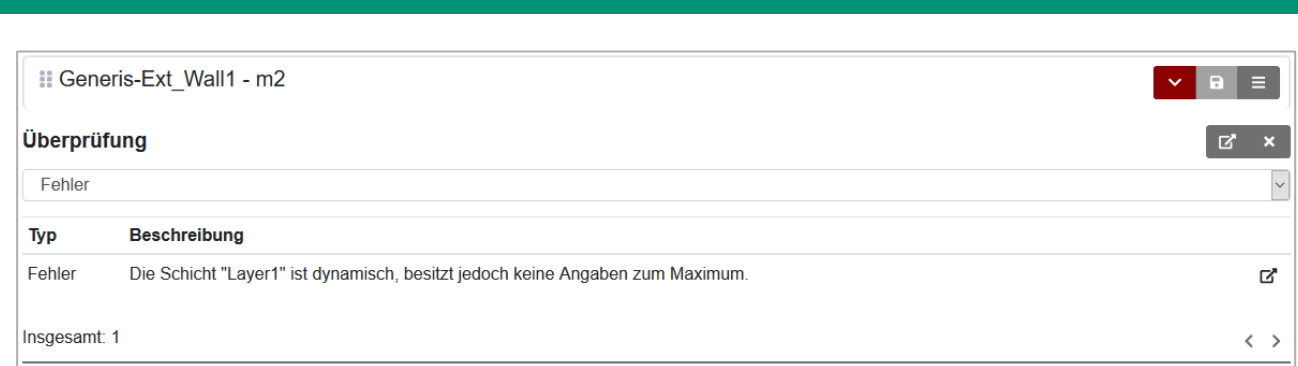

Durch Anklicken von **Dangen Steiner Sie auf die Fehler und Warnungen hingewiesen, um Ihre Angaben zu** ändern oder zu korrigieren. Nach dem Prüfvorgang können Sie das Fenster mit der Schaltfläche "**Schließen**"

schließen. <sup>X</sup> Das Generis-Tool kann Fehler vor dem Prüfvorgang identifizieren. Wenn die Schichtinformationen korrekt eingegeben wurden, wird der Schichtname in der Liste grün gezeigt. Andernfalls wird es rot.

#### **8.4 Konstruktionsvergleich**

Generis – Handbuch

Um eine Konstruktion auszuwerten oder zwei Konstruktionen miteinander zu vergleichen, ziehen Sie die Konstruktion aus den "Favoriten" (rechts) auf das Feld "Auswerten" (links). Es öffnet sich der Auswertungsbereich, in dem Sie unter "neu" eine neue Auswertung für die Konstruktion oder einen Konstruktionsvergleich erstellen können.

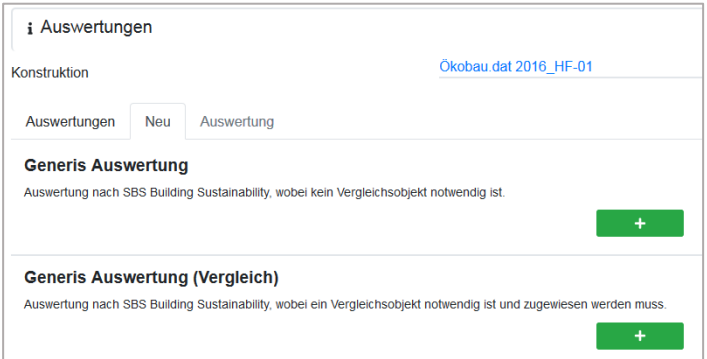

Im Fall eines Vergleichs, können Sie im Anschluss die Vergleichskonstruktion hinzufügen. Ziehen Sie diese ebenfalls aus den Favoriten auf der rechten Seite in das entsprechende Feld.

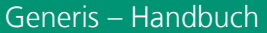

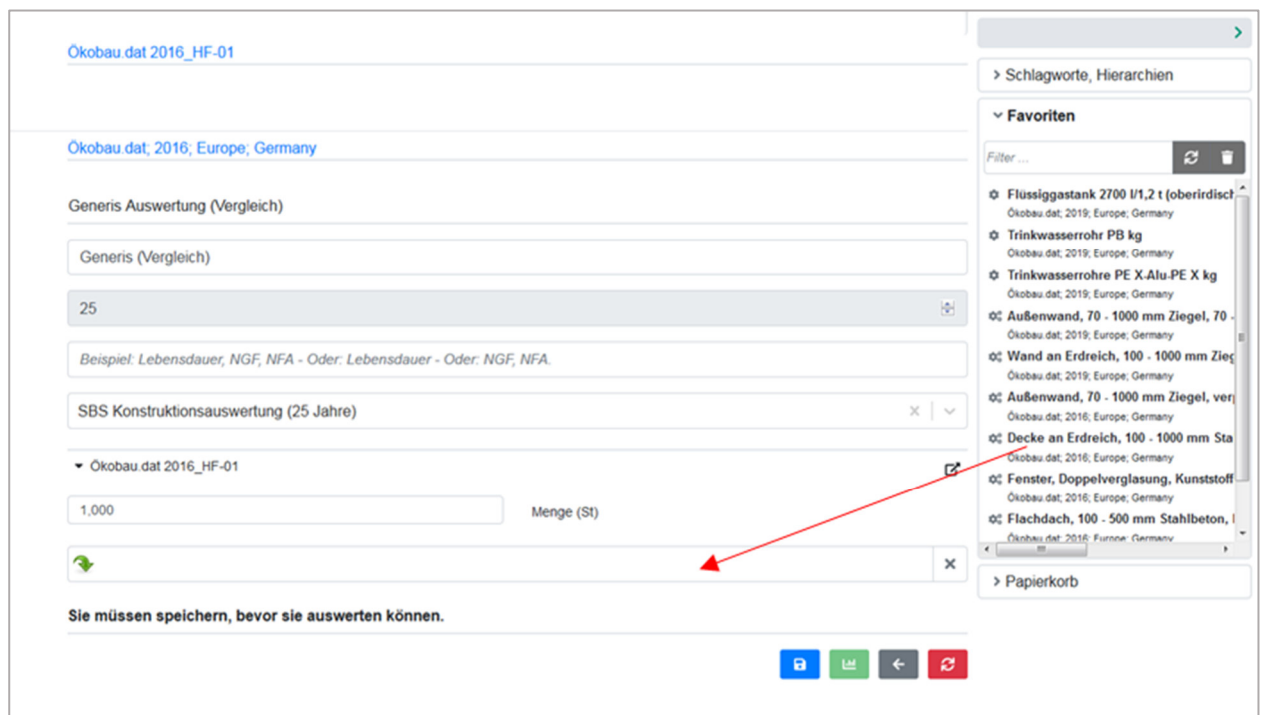

Abschließend geben Sie eine Lebensdauer vor, oder wählen Sie eine Vorlage aus. Nach dem Speichern kann die Auswertung angezeigt, beziehungsweise heruntergeladen werden.

# **8.5 Upload von Umweltproduktdeklarationen (EPD)**

Auf Anfrage können Umweltproduktdeklarationen hochgeladen und für Ökobilanz verwendet werden.

## **9 Projekte**

## **9.1 Projekteliste**

Durch Anklicken von "**Projekte**" gelangen Sie in den Projektkatalog. Hier finden Sie eine Liste von bereits modellierten Gebäuden, die in Generis hochgeladen wurden. Wie im Bereich der Konstruktionen können Sie die Liste durchsuchen oder filtern, indem Sie auf das obere Hauptmenü "**Projekte**" klicken.

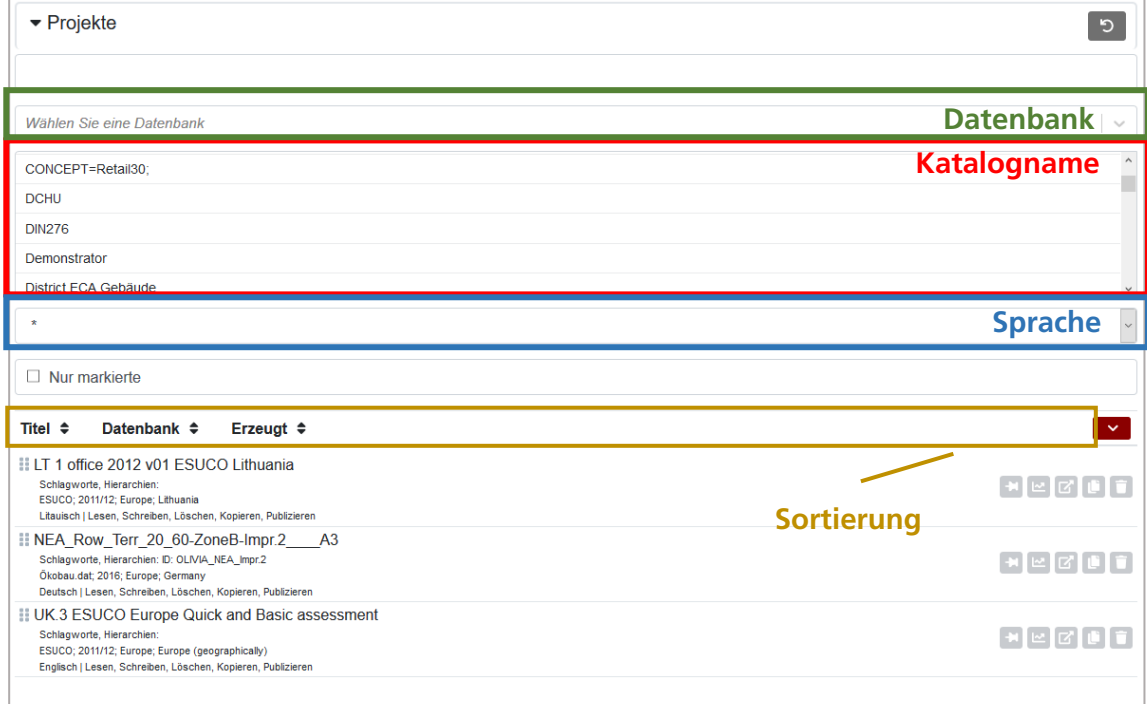

Die Liste kann nach Titel gefiltert werden, indem mindestens drei Zeichen in das leere Feld eingeben werden. Durch Auswahl einer Datenbank oder eines Katalognamens, werden nur die zugehörigen Projekte angezeigt. Darüber hinaus können Projekte nach Titel, Datenbank oder Erstellungsdatum sortiert werden. Jedes Element in der Liste zeigt die folgenden Schaltflächen und Funktionen:

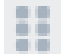

Öffnen Sie das Projekt per Drag & Drop auf "**Projekt**".

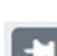

Projekt markieren

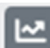

Projekt auswerten (siehe mehr im Kapitel 10)

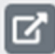

Projekt öffnen

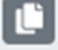

Eine Kopie des ausgewählten Projekts erstellen

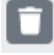

Projekt löschen

Fraunhofer IBP 28

#### **9.2 Projekt anzeigen**

Per Drag & Drop oder durch Öffnen eines Projekts gelangen Sie in den Abschnitt "**Projekt**". Hier können Sie die Beschreibung und Spezifikation des ausgewählten Gebäudes anzeigen und gegebenenfalls ändern. Das Hauptfenster ist in fünf Teile gegliedert:

- 1. Eine detaillierte **Beschreibung** mit Informationen über Datenbank, Bewertungsprofil, Schlüsselwörter und Währung.
- 2. **Funktionale Einheiten** zeigt eine Liste der verfügbaren Funktionseinheiten, die nach der gewählten DIN-Norm enthalten sind.
- 3. **Nutzung (Betrieb)**, zeigt alle Informationen über den Energieverbrauch während der Betriebsphase und die Energiequellen.
- 4. **Konstruktionen**, zeigt eine Liste der zum Gebäude gehörenden Konstruktionen.
- 5. **Konstruktion**, zeigt Informationen einzelner Konstruktionen, die hier auch geändert werden können.

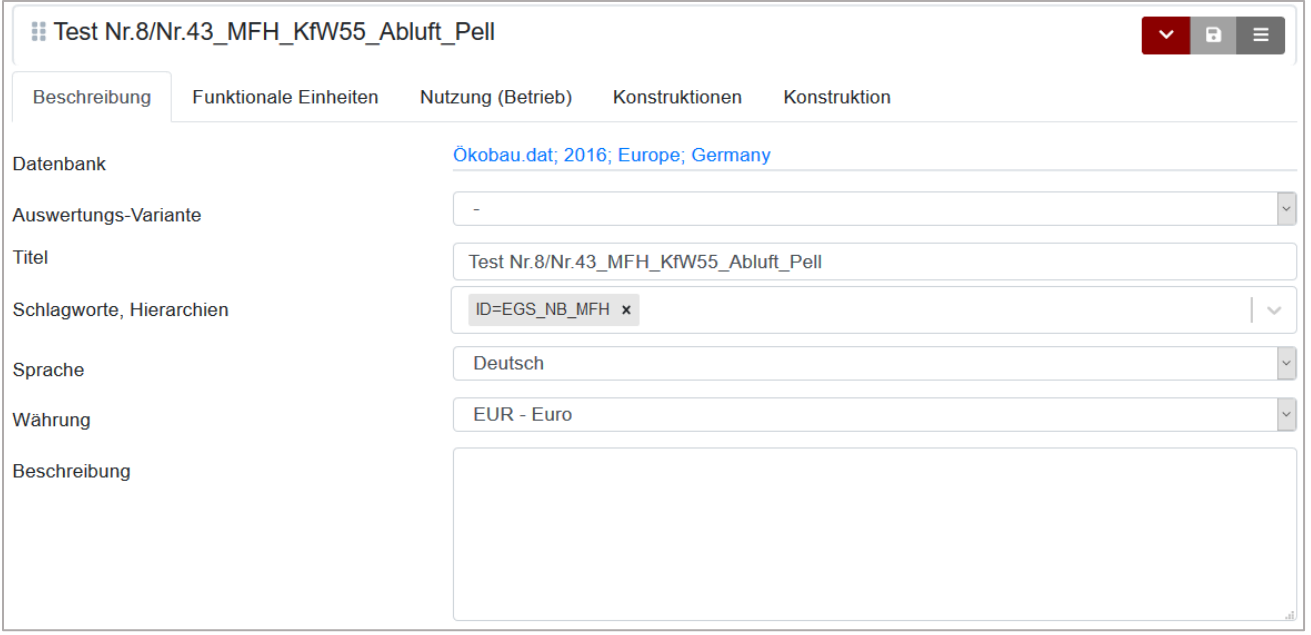

Per Drag & Drop ( ) können Sie das ausgewählte Projekt zu den "**Favoriten**" hinzufügen, oder in den "**Papierkorb**" verschieben. Außerdem gibt es im oberen Fenster die folgenden Optionen:

 Öffnet ein Menü, in dem die wichtigsten Funktionalitäten (Prüfen, Bewerten, Schließen, Neuladen, Kopieren, etc.) enthalten sind.

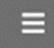

zurück zu "**Projekte"** 

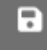

Projekt speichern.

Jeder Teil des Projekts wird im nächsten Kapitel zusammen mit der Projekterstellung beschrieben.

Generis – Handbuch

#### **9.3 Neues Projekt**

Um ein neues Projekt zu erstellen, klicken Sie auf "Projekte" und wählen Sie aus dem Menü (<sup>224</sup>) "Neu". Es öffnet sich ein neues Fenster, in dem die grundlegenden Projektinformationen festgelegt werden.

#### **9.3.1 Projekt: Allgemeine Beschreibung**

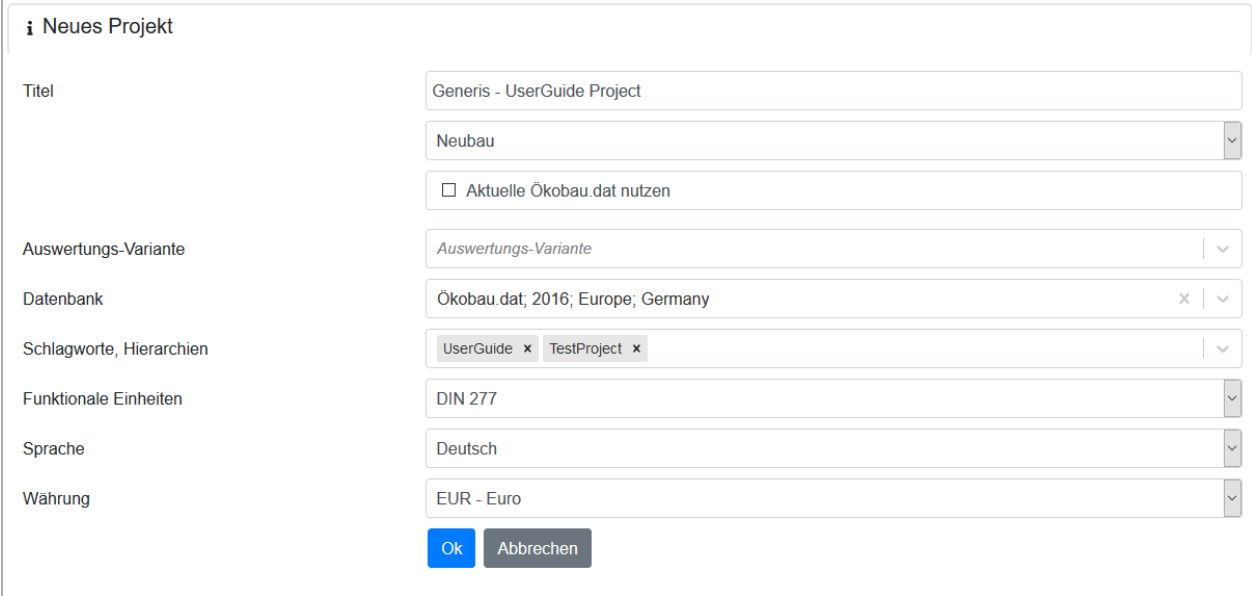

In diesem Abschnitt werden die folgenden Informationen eingegeben:

- 1. Titel
- 2. Datenbank (Sie können "**Aktuelle Ökobau.dat verwenden**" wählen, um die aktuelle deutsche Datenbank zu verwenden).
- 3. Elementkategorie, ausgewählt durch eine Dropdown-Liste
- 4. "**Schlagworte, Hierarchie**": Sie können dem Projekt neue Schlagworte zuweisen oder über die Dropdown-Liste bereits vorhandene auswählen.
- 5. Funktionale Einheiten nach der deutschen Norm DIN 277 oder DIN 283
- 6. Sprache, ausgewählt aus einer Dropdown-Liste
- 7. Währung, bei der auch eine LCC-Analyse durchgeführt wird.

Drücken Sie "**OK**", um Ihr Projekt zu speichern.

#### **9.3.2 Funktionale Einheit**

Die Auswahl einer DIN-Norm führt Sie zu einer Liste von Funktionseinheiten. Wenn Sie DIN 277 wählen, sind die verfügbaren Funktionseinheiten die folgenden:

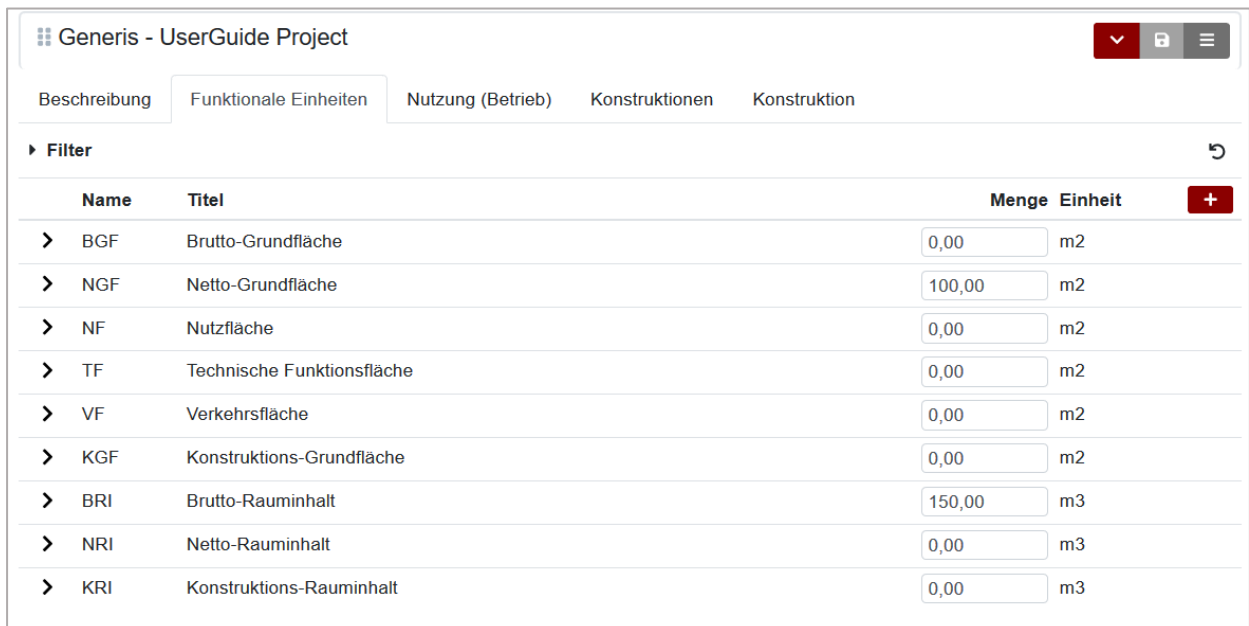

Im Fall der DIN 283, entsprechen die verfügbaren Funktionseinheiten denen der Raumflächen.

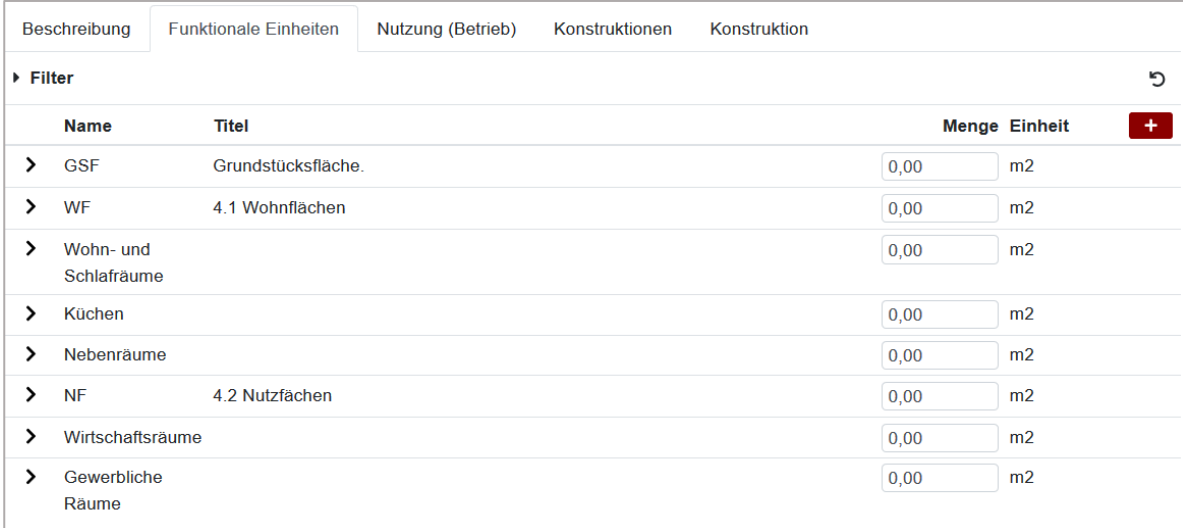

In Generis können Sie weitere Funktionseinheiten aufbauen. Klicken Sie auf **+** um ein neues Element in der Liste zu erstellen. Geben Sie für die erstellte Funktionseinheit einen Kurznamen, einen Titel sowie die Menge und Einheit an. Sie können Ihre personalisierte Funktionseinheit löschen, indem Sie auf das Symbol

Löschen klicken **...** 

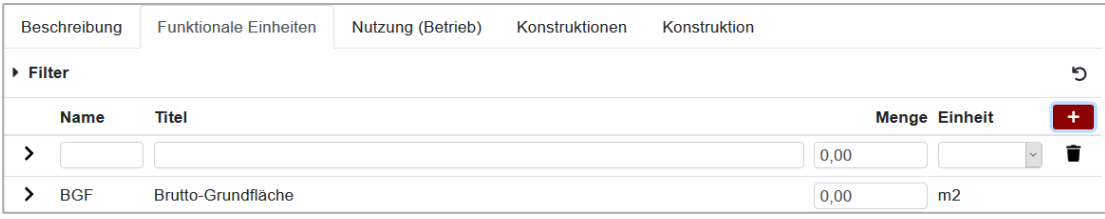

#### **9.3.3 Nutzungsphase Informationen**

Unter "**Nutzungsphase**" können Sie alle notwendigen Informationen zur Gebäudenutzungsphase eingeben.

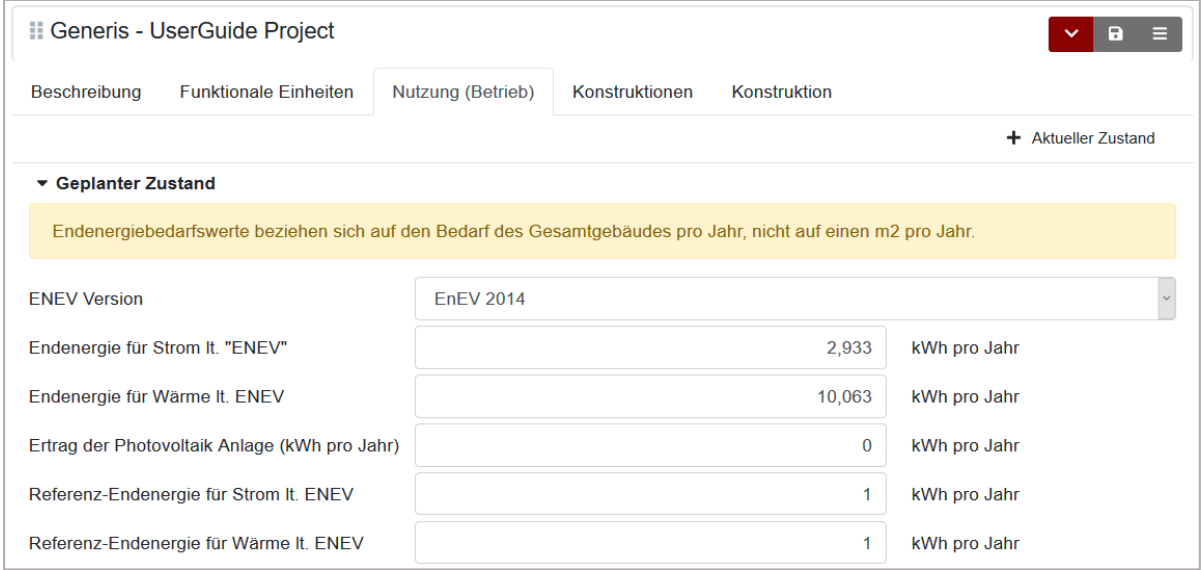

In einem ersten Schritt können Sie Informationen über den **geplanten Zustand** eingeben. Daher werden die folgenden Daten benötigt:

- 1. EnEV-Version, ausgewählt aus der Dropdown-Liste
- 2. Endenergie für Strom nach EnEV
- 3. Endenergie für Wärme nach EnEV
- 4. Ertrag der Photovoltaikanlage
- 5. Eigengenutzter Anteil PV Ertrag
- 6. Referenz-Endenergie für Strom
- 7. Referenz-Endenergie für Wärme

Alle Werte beziehen sich auf die Endenergie in kWh des *gesamten Gebäudes* pro Jahr.

Wenn Sie Werte für die Endenergie für Strom und Wärme eingeben, ist es notwendig, die entsprechenden Energiequellen zuzuordnen.

Klicken Sie neben "**Strom**", "**Wärme**" oder "**Fernwärme**" um einen neuen Eintrag hinzuzufügen.

- 1. Wählen Sie den gewünschten Prozess entweder aus der Dropdown-Liste oder indem Sie den Namen eingeben.
- 2. Geben Sie die für den ausgewählten Prozess geplante Deckung prozentual an.
- 3. Wenn Sie eine LCC-Analyse durchführen wollen, müssen auch die Kosten angegeben werden.

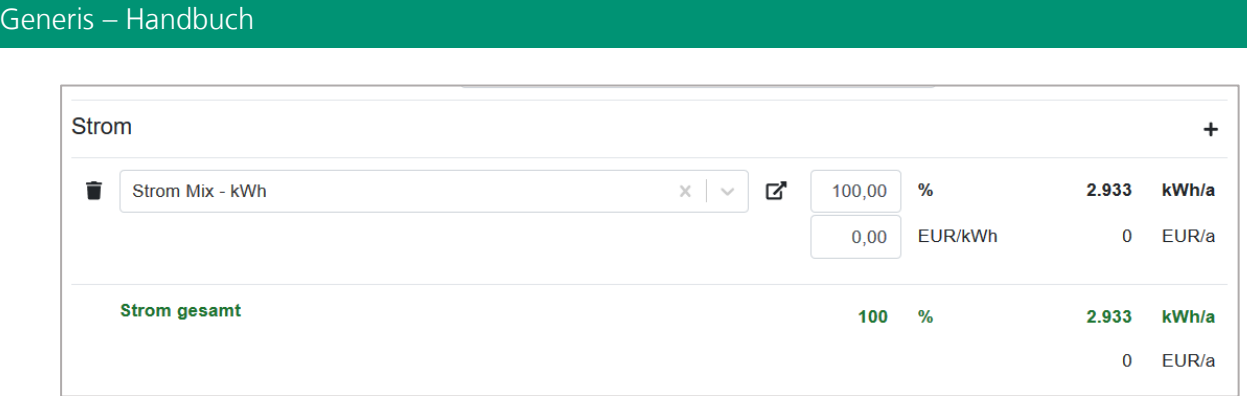

Wenn weitere Energiequellen geplant sind, fügen Sie neue Prozesse hinzu und weisen Sie alle erforderlichen Details zu, bis die Einträge "**Strom gesamt**" und "**Heizung gesamt**" grün werden. Das bedeutet, dass die maximale Abdeckung (100%) erreicht wird.

Sie können Prozesse mit dem nebenstehenden Papierkorb-Symbol i löschen.

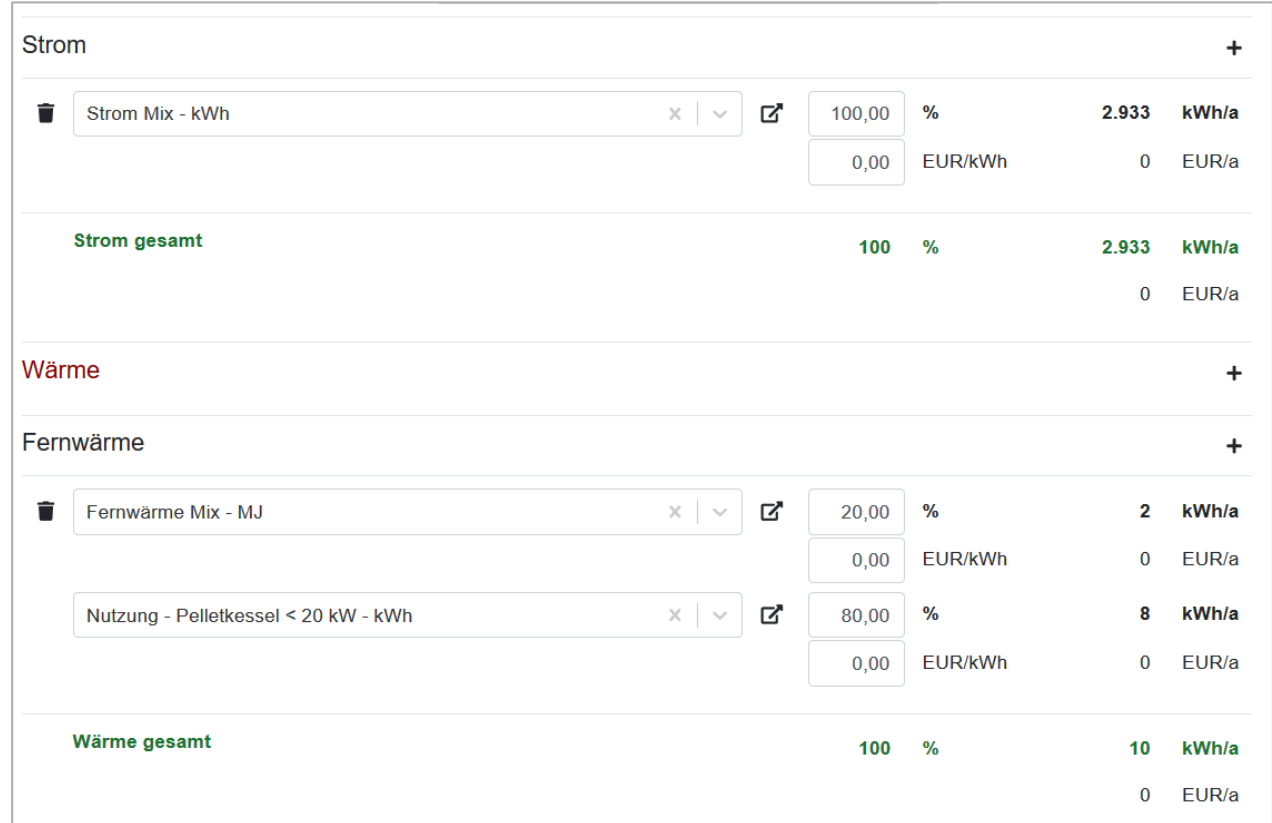

**Hinweis**: Wärme und Fernwärme werden für die Gesamtwärme gemeinsam betrachtet.

**Hinweis**: Sie können als Stromquelle Photovoltaikanlagen wählen. In diesem Fall sollten Sie unterscheiden:

- Gesamtendenergie für Strom aus externen Photovoltaikanlagen (Großanlagen)
- Ertrag aus Photovoltaikanlagen, die fest mit dem Gebäude verbunden sind. Achten Sie daher darauf, dass in **Konstruktionen** ein PV-Modul angelegt wird (siehe Kapitel 9.3.6).

Es ist hervorzuheben, dass Gutschriften nicht in allen Bewertungssystemen berücksichtigt werden. Wenn Sie PV-Gutschriften in Ihre Bewertung einbeziehen möchten, achten Sie auf Ihre Gebäudekennzeichnung.

#### **9.3.4 Nutzungsphase Informationen – Aktueller Zustand**

Wenn es sich bei Ihrem Projekt um ein bereits in Betrieb befindliches Gebäude handelt, können Sie das Gebäude bewerten, indem Sie Informationen über den **aktuellen Zustand** des Gebäudes eingeben. Klicken

Sie oben im Hauptfenster (rechte Seite) <sup>+</sup> auf "Aktueller Zustand". Das Fenster wird aktualisiert und neue Felder werden aktiviert. Sie können nun alle notwendigen Details ebenso wie den "**Geplanter Zustand**" zuordnen.

#### **9.3.5 Projektkonstruktionen – Aus Konstruktionskatalog**

Wenn Sie die Konstruktion bereits für das Hinzufügen zu Ihrem Projekt vorbereitet haben, können Sie sie direkt per Drag & Drop hinzufügen. Diese Konstruktionen werden als eigenständige Kopie erstellt und nicht mit der ursprünglichen Konstruktion aus dem Katalog verbunden.

Markieren Sie Ihre Konstruktion als "**Favoriten**" und navigieren Sie unter "**Projekt**" zum Abschnitt "**Konstruktion**".

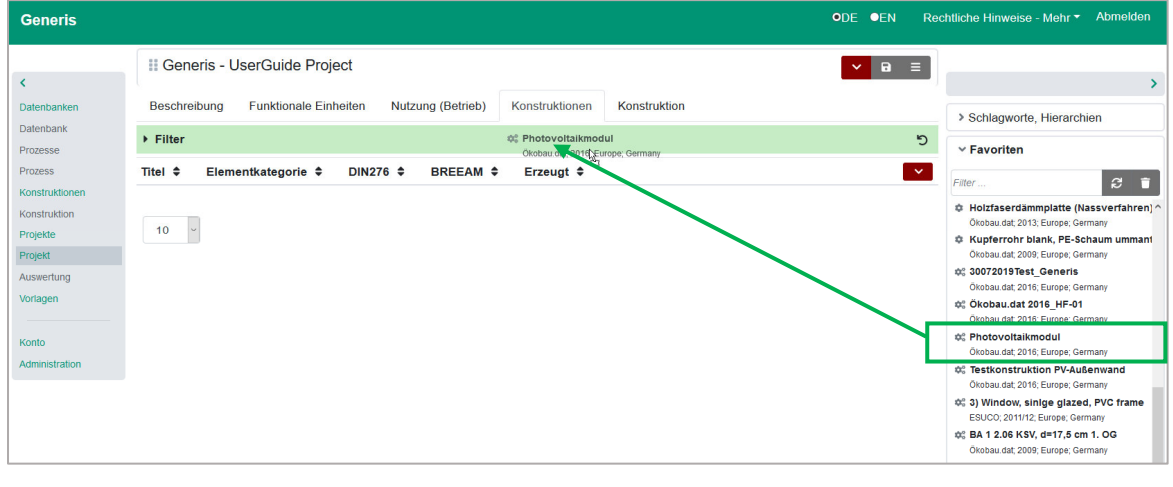

Ziehen Sie die Konstruktion aus den Favoriten auf das Symbol

Wenn das ausgewählte Element eine Konstruktion mit Prozessen darstellt, die zur gleichen Umweltdatenbank gehören, wird das Feld grün und die Konstruktion kann hinzugefügt werden.

#### **9.3.6 Projektkonstruktionen – Neue Konstruktion**

Wenn Sie für Ihr Projekt neue Konstruktionen benötigen, können Sie diese im Bereich "**Projekt**" anlegen.

Klicken Sie auf **V**, um eine neue Standardkonstruktion hinzuzufügen. Geben Sie die folgenden Informationen ein:

- 1. Konstruktionsname
- 2. Kategorie, ausgewählt aus der Dropdown-Liste
- 3. Kostengruppe, ausgewählt aus der Dropdown-Liste
- 4. Lebensdauer der Konstruktion

#### 5. Menge und Einheit

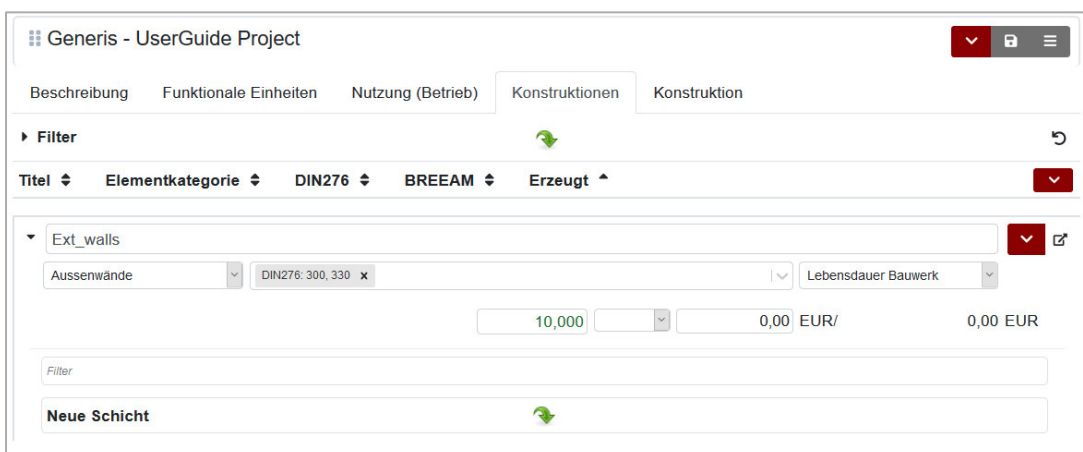

Schichten können per Drag & Drop zugewiesen werden. Ziehen Sie die Konstruktion dafür aus den Favoriten

auf das Symbol neben "**Neue Schicht**". Rechtliche Hinweise - Mehr ▼ Abmelden Generis ODE OEN Il Generis - UserGuide Project  $\vee$  a  $\equiv$  $\epsilon$ Beschreibung Eunktionale Einheiten Nutzung (Betrieb) Konstruktionen Konstruktion > Schlagworte Hierarchien Datenban  $\triangleright$  Filter  $\overline{a}$  $\mathbf{r}$  $\times$  Favoriten Prozesse **BREEAM** ≑ Erzeugt <sup>4</sup> Prozess Titel  $\triangleq$ Elementkategorie  $\triangleq$ DIN276  $\Leftrightarrow$  $\vert \mathbf{v} \vert$  $F$ ilfe  $\beta$   $\bar{u}$ Konstrukti Konstruktion ₿ Bauschutt-Deponierung  $\vee$   $\vee$  $\overline{\phantom{a}}$  Fxt walls u.dat; 2016; Eur  $\vee$  DIN276: 300, 330 X Lebensdauer Bauwerk  $_{\check{}}$ Aussenwände **C** Bauschuttaufbereitung Projekt  $\backsim$  $0,00$  EUR/  $0,00$  EUR ₿ DIN V 4108 4.3 Mauerwerk aus Hohlbl Auswertung 10,000 dat 2016; Europe: Gerr Vorlagen Christian Lat. 2016, Luisbe, Germany<br>
Christian Diffe - Verbrennung PS in MVA in Konto **© EOL Bewehrungsstahl** Neue Schicht DIN V 4108 u.dat: 2016: Admi C Fassadenfarbe Silikonharzfarbe kg

Wenn das ausgewählte Element einen Prozess darstellt, der zur gleichen Umweltdatenbank gehört, wird das Feld grün und die Schicht kann hinzugefügt werden. Geben Sie Inputs und Outputs an und fügen Sie dann

weitere Schichten innerhalb der Konstruktion hinzu. Mit dem Papierkorb-Symbol neben der Schicht, kann diese gelöscht werden.

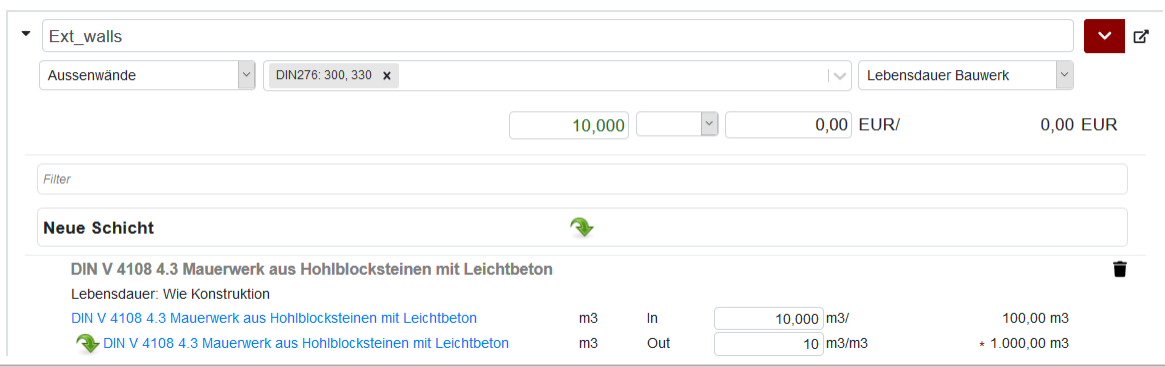

Eine weitere Möglichkeit, Ihre Konstruktion zu bearbeiten, bietet das Symbol "**Konstruktion öffnen**" neben jedem Element.

Wenn Sie darauf klicken, werden Sie zum Abschnitt "**Konstruktion**" weitergeleitet.

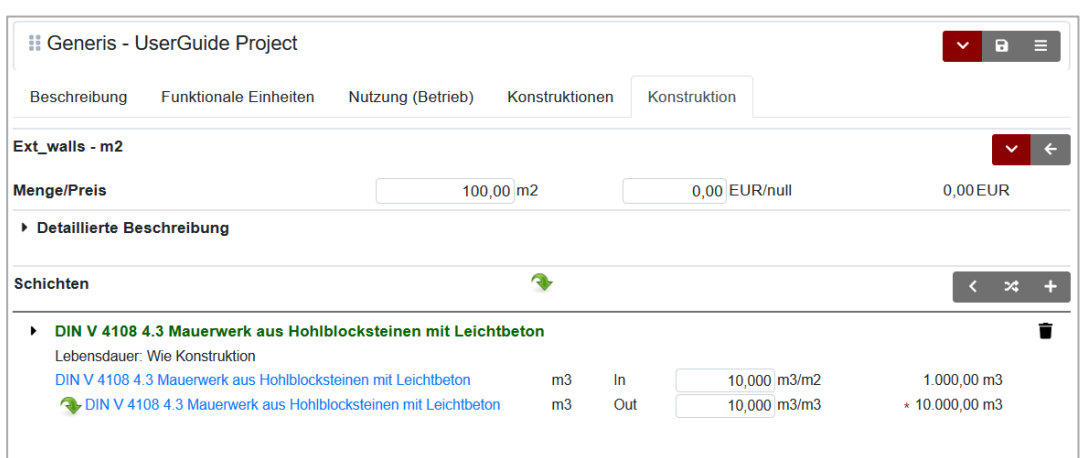

Sie können nun die Konstruktion wie bereits in Kapitel **Fehler! Verweisquelle konnte nicht gefunden werden.** gezeigt bearbeiten oder spezifizieren.

Wenn die Modellierung abgeschlossen ist und Sie sich im Abschnitt "**Konstruktion**" befinden, können Sie

## zurück zu **Konstruktionen**

Kopieren, Löschen und Schließen einer Konstruktion, außerdem zum Projektekatalog gehen.

Wenn alle Gebäudeteile eingegeben wurden, können Sie zurück zu "**Konstruktionen**", oder

- die Konstruktionsliste nach Titel oder nach Kostengruppe filtern,
- Ihre Liste nach Titel, Elementkategorie, Kostengruppe oder Daten sortieren,
- Das Projekt neu laden.

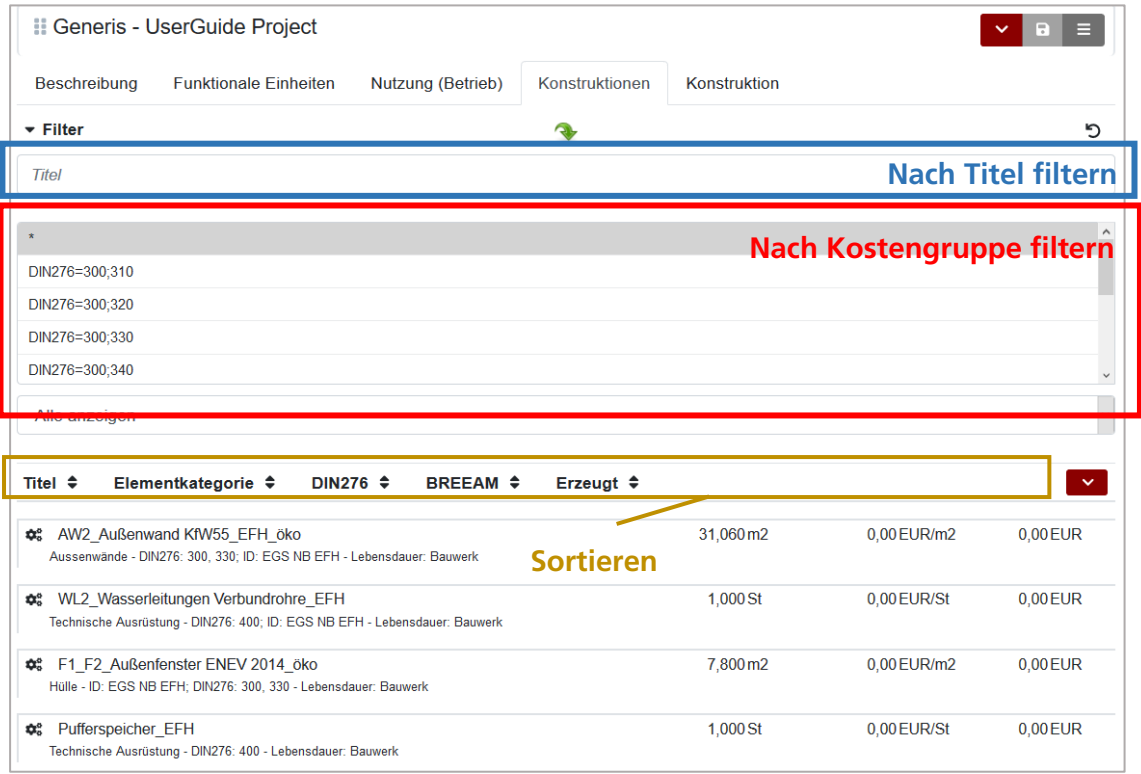

#### **9.3.7 Projekt: Speichern, Prüfen, Auswerten**

Durch Anklicken des Symbols oben "**Speichern**" (**D**) wird das modellierte Gebäude gespeichert und steht für eine abschließende Prüfung und Auswertung zur Verfügung.

**Hinweis**: Es ist notwendig, das Projekt zu speichern, um eine Prüfung oder Auswertung durchzuführen.

## Zurück zu "**Projekte**"

Durch Auswahl des Menüs oben ( $\sum$ ) stehen Ihnen die folgenden Optionen zur Verfügung:

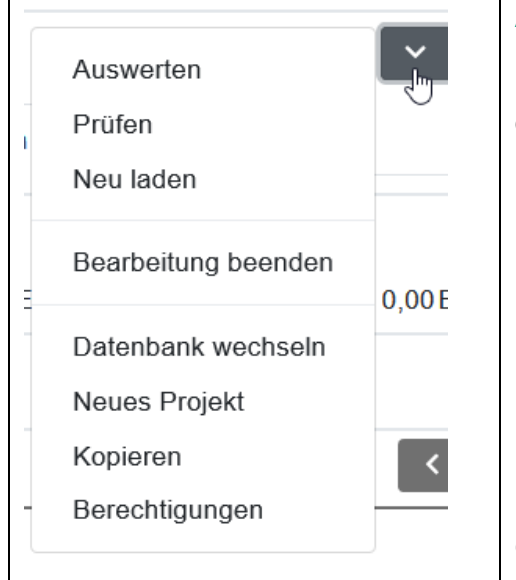

**Auswerten**: Auswertung des Projekts (siehe Kapitel 10) **Prüfen**: Überprüfen Sie, ob die notwendigen Informationen eingegeben wurden, um eine LCA-Analyse durchzuführen. **Neu laden**: Aktualisieren Sie die Informationen. **Bearbeitung beenden**: Abschluss der Projektmodellierung **Datenbank wechseln <sup>3</sup>** : Ändern Sie alle Prozesse mit einem Prozess, der zu einer anderen Umweltdatenbank gehört. **Neues Projekt**: Erstellen eines neuen Projekts **Kopieren**: erzeugt eine Kopie des ausgewählten Projekts. Berechtigungen<sup>14</sup>: Verwaltung der Berechtigung und Freigabe des Projekt (Team-Funktion)

#### **Hinweis zur Prüfung von Projekten**

Die Projektprüfung erfolgt nach dem gleichen Prinzip, wie die Prüfung einer Konstruktion (siehe Kapitel 8.3.4).

<sup>3</sup> Funktionalität verfügbar ab Floating Single Nutzer

<sup>4</sup> Funktionalität verfügbar ab Floating Single Nutzer; Veröffentlichung nur für Multi Nutzer verfügbar

## **1 0 Konstruktions- und Projektsauswertung**

Nach dem Prüfvorgang Ihres Elements klicken Sie auf "**Auswerten**", um in den Evaluierungsbereich zu gelangen.

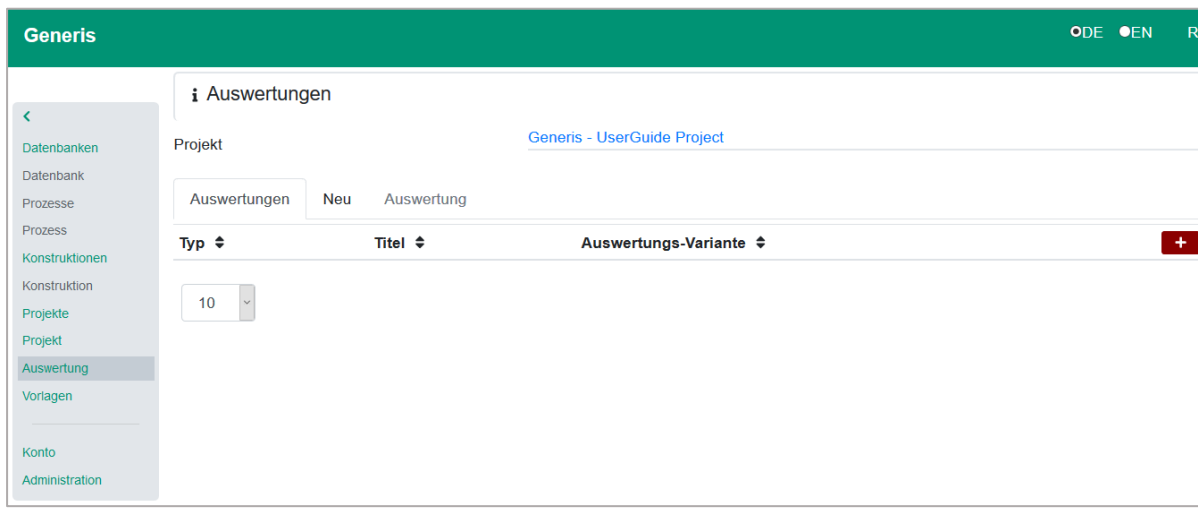

Das Hauptfenster ist in drei Teile gegliedert:

- **Auswertungen**, zeigt die Liste der bisherigen Bewertungen nach Art, Titel und Nutzungsprofil
- **Neu**, erstellt eine neue Bewertung.
- **Auswertung**, zeigt eine ausgewählte Auswertung.

#### **10.1.1 Neue Auswertung mit bestehenden Vorlagen**

Für eine neue Bewertung klicken Sie auf **+** oder gehen Sie zu "**Neu**".

Hier finden Sie die Liste aller verfügbaren Auswertungen (Generis, Generis-Auswertungssystem Vergleich, DGNB, DGNB-basierte Auswertungssysteme, BREEAM, BNB und QNG).

Bitte beachten Sie, dass sich die Auswahl der Auswertungsmöglichkeiten in Abhängigkeit von der gewählten Datenbank unterscheiden können.

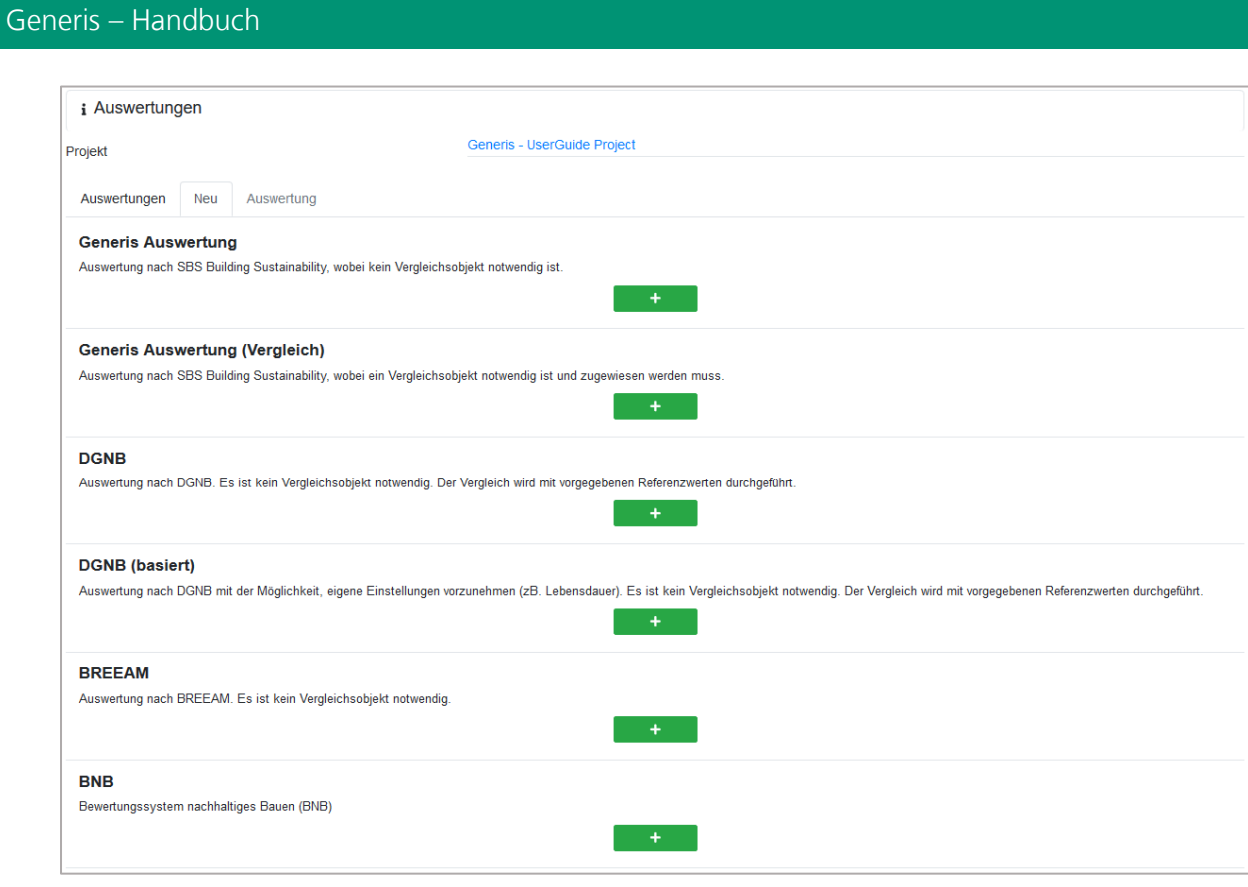

Wählen Sie Ihr System aus und klicken Sie auf

 $\pm$ 

Abhängig vom gewählten Auswertungssystem können weitere Spezifikationen erforderlich sein (Lebensdauer, Gebäudetyp, Vorlagen, vereinfachte Methode...). Hier werden die folgenden 2 Beispiele gezeigt.

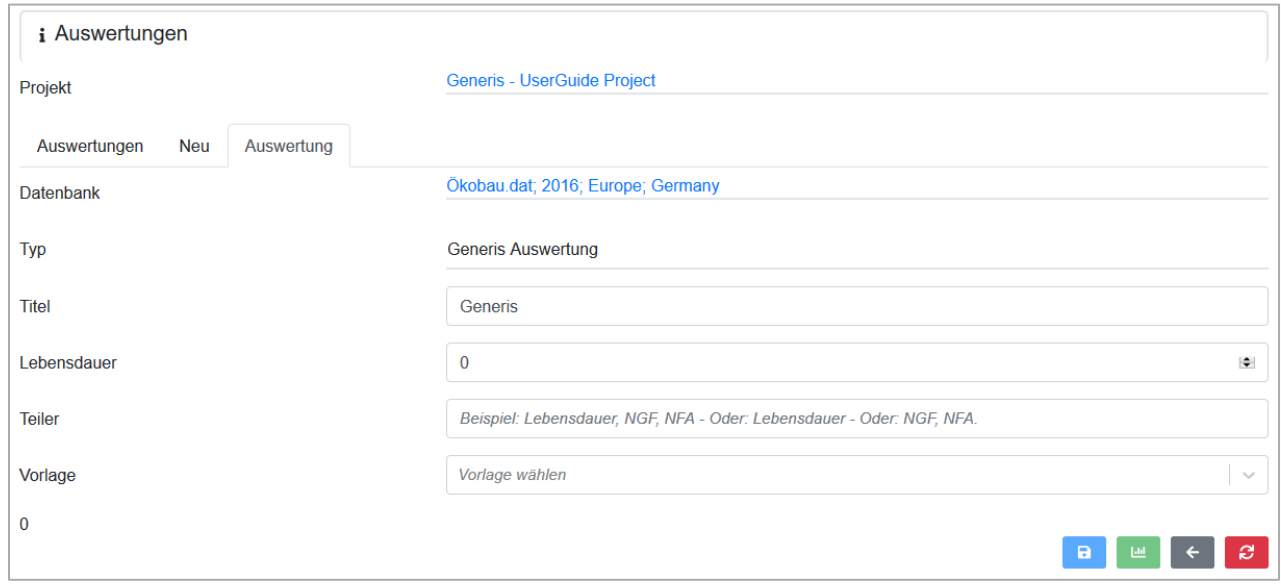

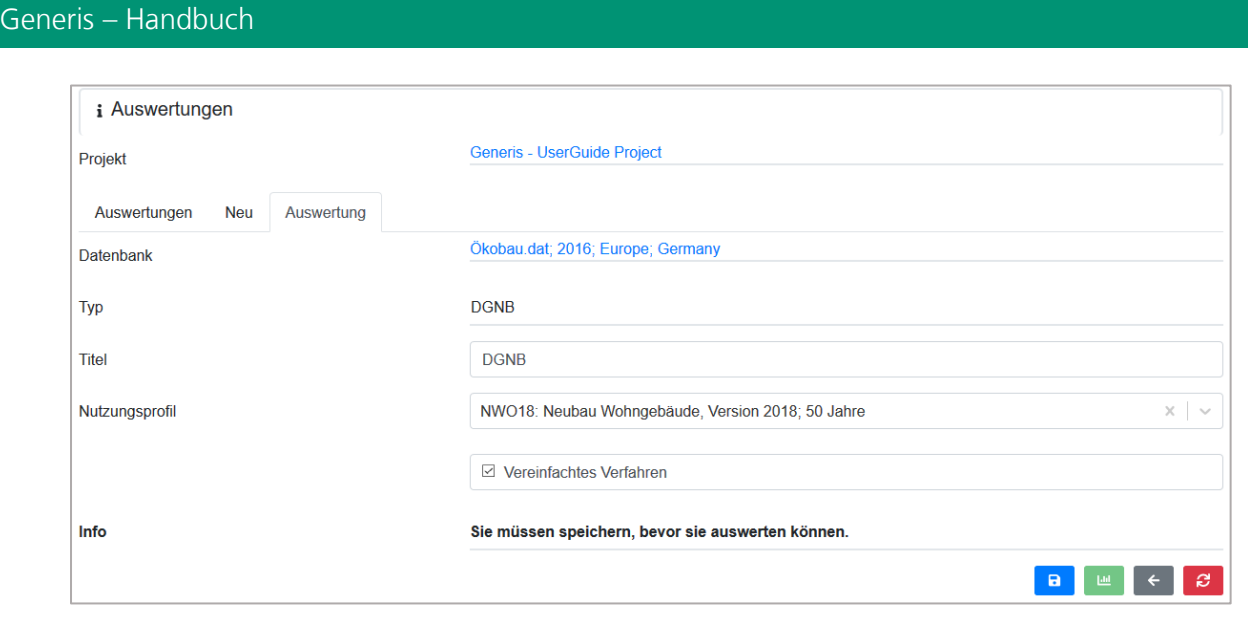

Um die Ergebnisse herunterzuladen, klicken Sie auf . Es öffnet sich ein Pop-Up Fenster und der Download kann gestartet werden.

Sie können schließlich:

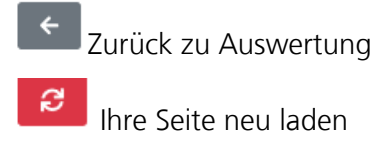

## **1 1 Auswertungsvorlagen**

In der kostenlosen Testversion von Generis lassen sich Konstruktionen und Projekte mit der In-App Visualisierung auswerten. Ab der Lizenzstufe Single werden Auswertungsvorlagen für die gängigen Zertifizierungssysteme bereitgestellt. Die Vorlagen für die finale Auswertung umfasst ein Excel-Blatt mit verschiedenen Tabellenblättern, in denen die Ergebnisse sowohl in numerischer als auch in grafischer Form dargestellt sind. Schließlich gibt es für die DGNB-, QNG-, BNB- und BREEAM-Zertifizierungen eine Tabelle im Standardformat zur Einreichung der Ergebnisse.

## **11.1 SBS Auswertung**

Bei Konstruktionen- oder Gebäudeauswertungen, in denen keine Zertifizierung erforderlich ist, können Sie durch GENERIS eine Ökobilanz durchführen.

In solchen Fällen die Auswertungsvorlage wird erzeugt, damit vollständige Ergebnisse gezeigt werden. Außerdem, können Sie durch eine Pivot Tabelle und Diagramme Daten filtern oder die Darstellung nach Ihren Bedürfnissen individuell anpassen.

**Hinweis:** Damit aktualisierten Ergebnisse gezeigt werden, klicken Sie in dem Reiter PivotCharts– Analyse das Feld "Aktualisieren".

#### **11.1.1 Pivot1 – D\_Pivot1**

In Blatt Pivot werden die Summen von verschiedenen Umweltwirkungen aufgezeigt. Diese können auch nach Lebenszyklusphase unterschieden werden (Construction, Demolition, District heating, Refurbishment, Electricity).

In D\_Pivot1 wird die Tabelle ergänzt durch ein PivotChart. Die Werte werden hier auch prozentual angezeigt.

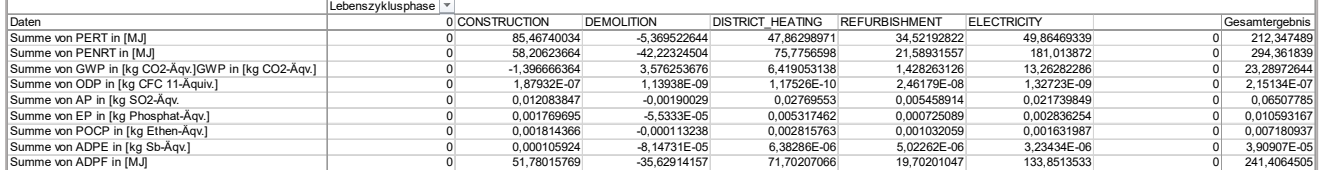

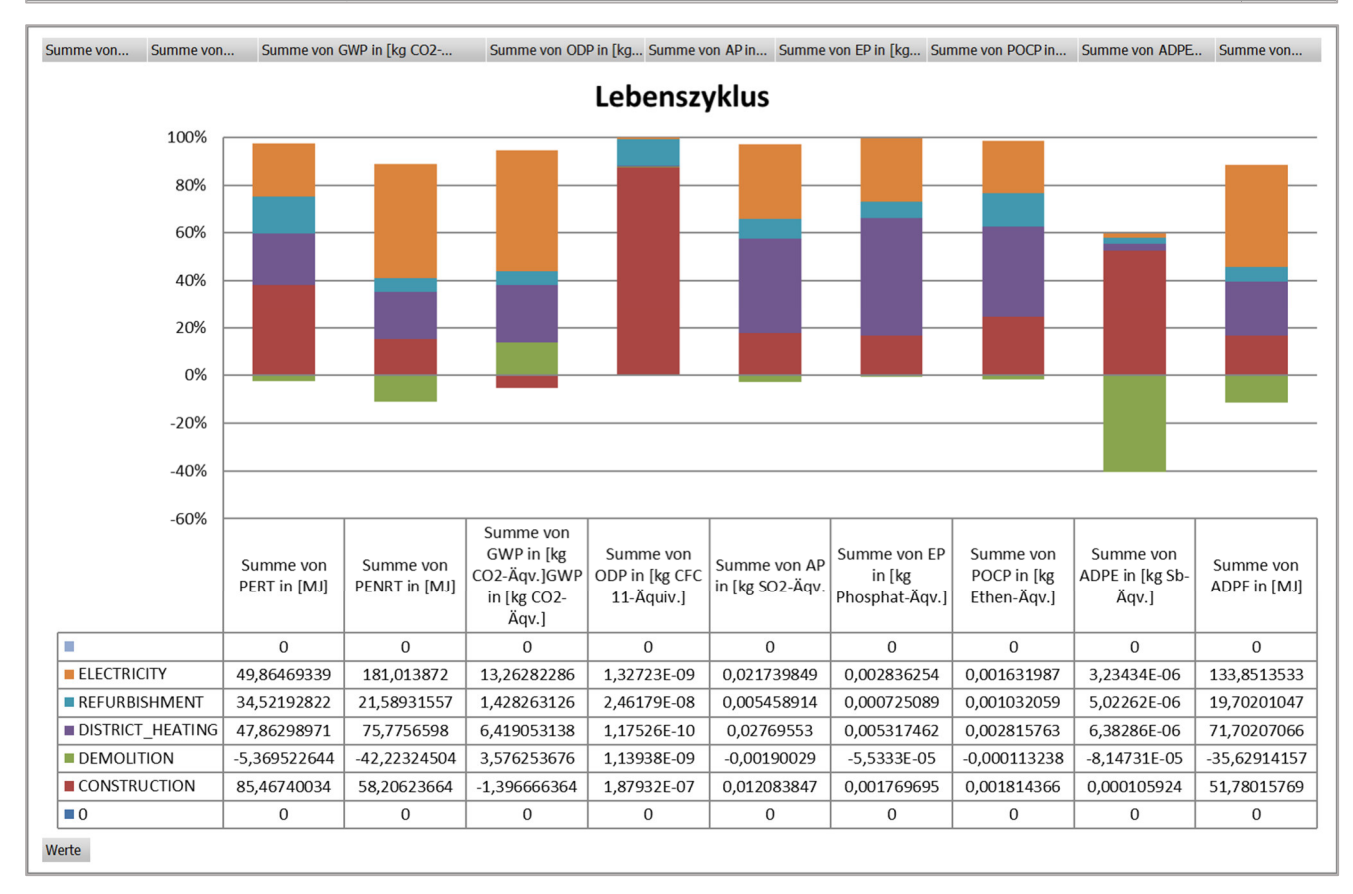

#### **11.1.2 Pivot2 – D\_Pivot2**

In Blatt Pivot2 werden die Summen von verschiedenen Umweltwirkungen aufgezeigt und nach Prozessen unterschieden. Das erlaubt die Darstellung der Top10 Materialien in einem PivotChart..

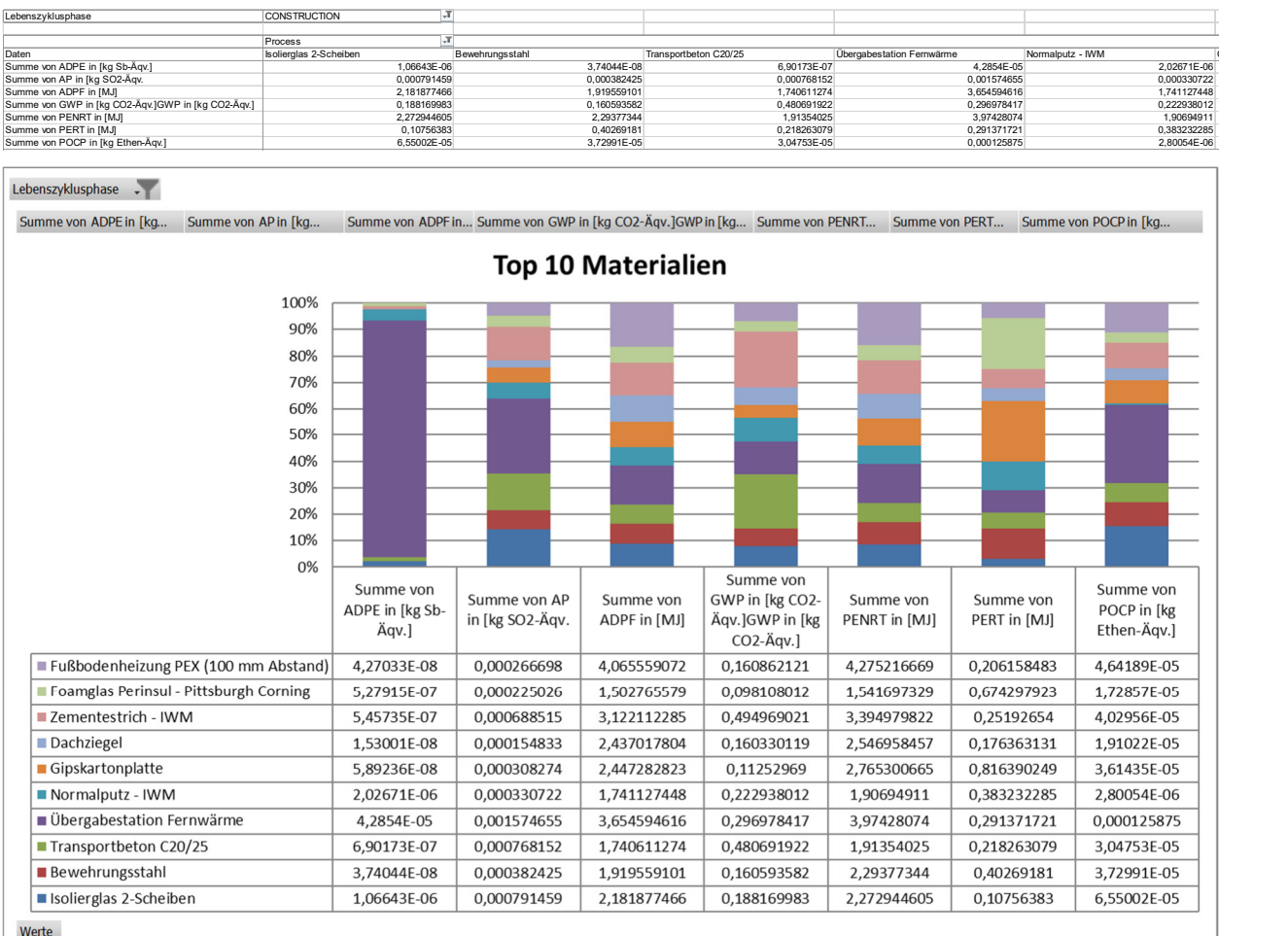

#### **11.1.3 Pivot3 – D\_Pivot3/Pivot4-D\_Pivot4**

In Blatt Pivot3 werden die Summen von verschiedenen Umweltwirkungen aufgezeigt und nach Konstruktionen unterschieden. Wie bei anderen Blättern, werden die Top10Konstruktionen wird in einem PivotChart dargestellt(siehe Blatt "D\_Pivot3"). Eine weitere Visualisierung von verschiedenen Umweltwirkungen werden im Blatt "D-Pivot4" aufgezeigt. Hier werden die Umweltwirkungen nach Kostengruppen unterschieden.

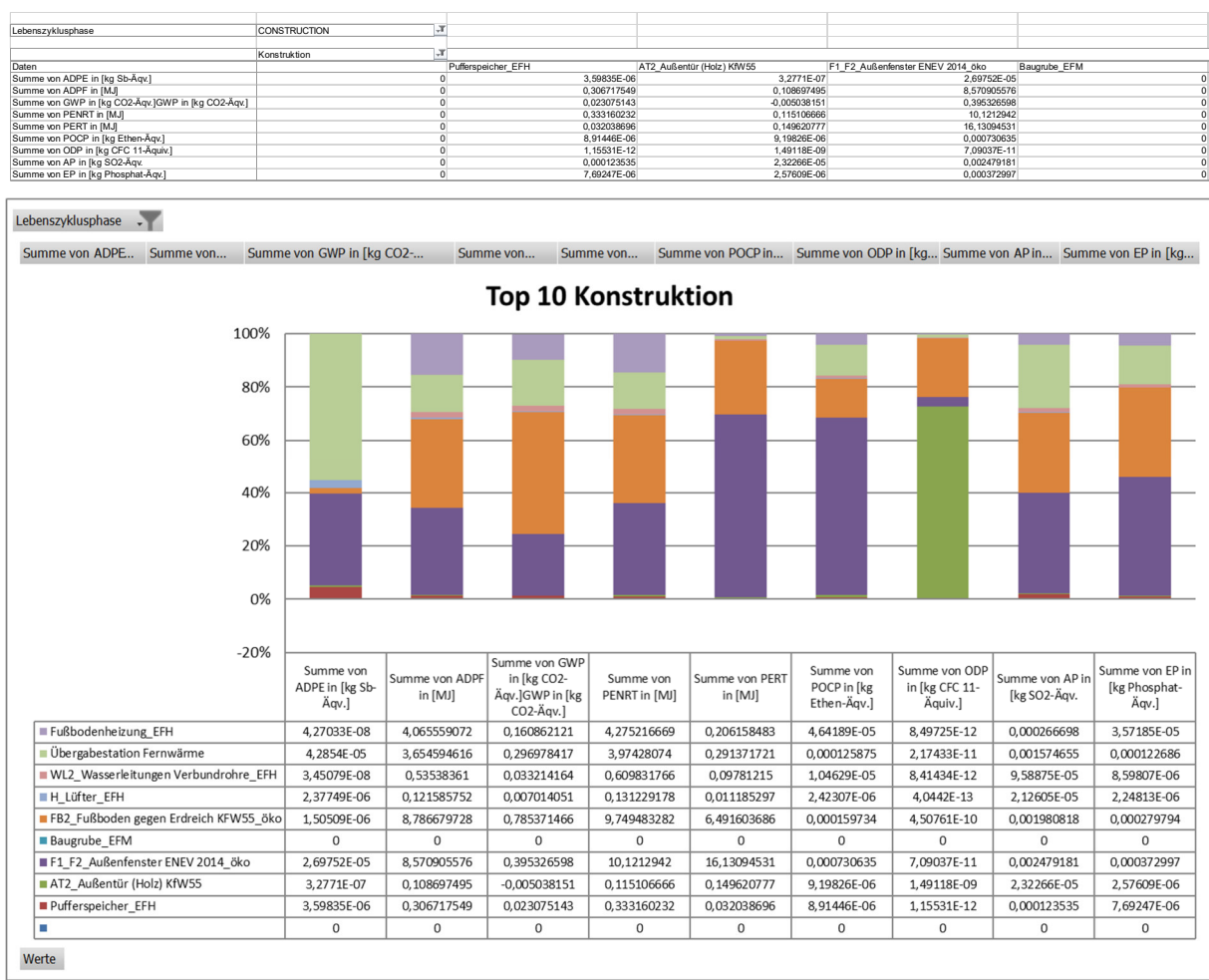

#### **11.2 DGNB★, BNB★ und BREEAM★ Auswertungsvorlage**

In DGNB-, BREAM- und BNB-Vorlagen sind 5 Blätter eingeblendet. Die Vorlage enthält außerdem eine standardisierte Tabelle zur Einreichung der Ergebnisse. Im Folgenden werden die Blätter beschreibt.

#### **11.2.1 Zusammenfassung der Ergebnisse (DGNB, BNB, BREEAM)**

Das erste Blatt für DGNB, BNB und BREEAM Auswertungen zeigt die Zusammenfassung der Ergebnisse mit finalen Punktzahlen und nach Kriterien.

**Hinweis:** Da einige Kriterien nicht bewertet werden können, ist die Punkteberechnung unverbindlich und dient nur der Orientierung von dem Erfüllungsgrad der ökologischen Gebäudequalität. Zertifikate können nur von zuständigen Stellen erteilt werden.

Mehr Infos finden Sie in folgenden Web Sites:

DGNB System: https://www.dgnb-system.de/de/system/zertifizierungssystem/ BNB System: https://www.bnb-nachhaltigesbauen.de/bewertungssystem/bnb-bewertungsmethodik.html BREEAM (nur English): https://www.breeam.com/discover/how-breeam-certification-works/

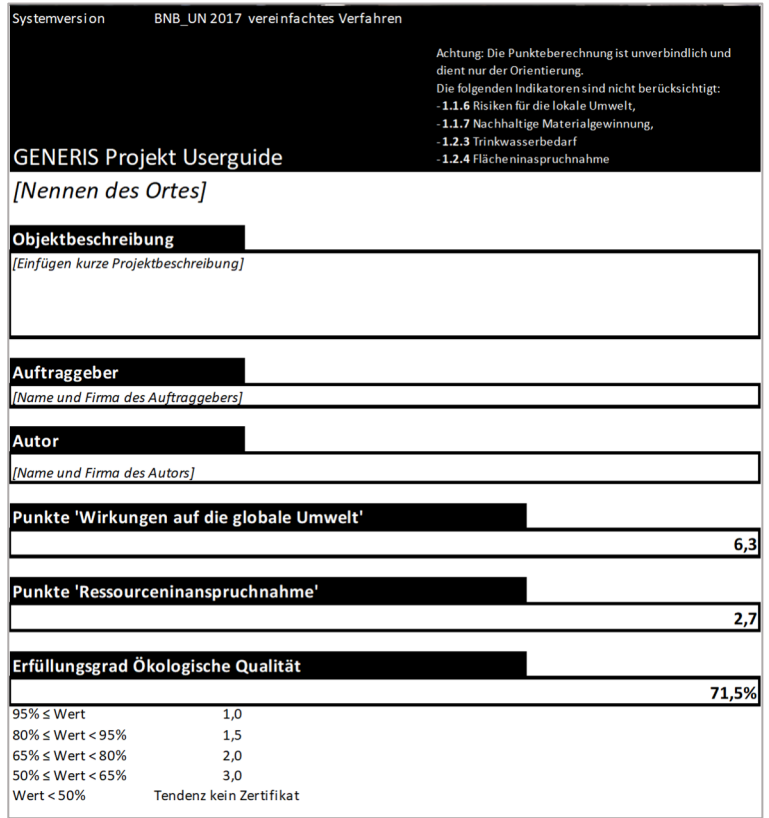

#### **11.2.2 Table (DGNB, BNB, BREEAM)**

In DGNB, BNB und BREEAM Auswertungsvorlagen wird eine Tabelle mit standardisiertem Format erzeugt. Die Tabelle zeigt die Ergebnisse des Ist-Gebäudes und bei DGNB Auswertungen Referenzwerte (Referenzgebäude) des ausgewählten Nutzungsprofils.

Eine weitere Tabelle unter enthält Informationen über das Gebäude. Weiteregeometrische Werte und Angaben zum Energieverbrauch des Gebäudes können von dem Nutzer eingegeben.

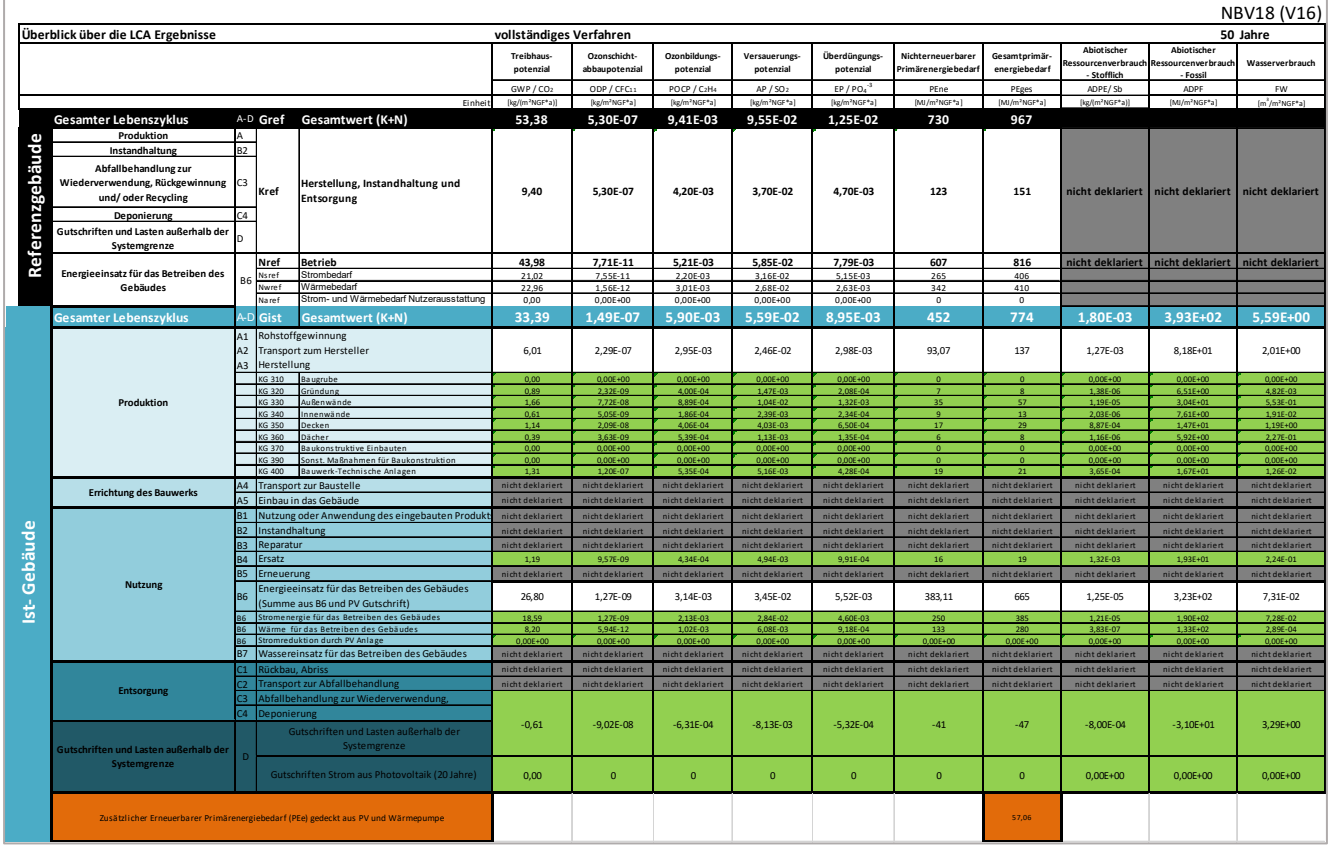

#### **11.2.3 Graphs**

Eine erste graphische Darstellung wird im Blatt "Graphs" erzeugt. Hier finden Sie 2 Diagramme. Das erste weist Ergebnisse (prozentuelle) bezüglich der Produktionsphase von den verschiedenen Gebäudekonstruktionen nach Umweltwirkungen (GWP, ODP, POPC, AP, EP, PEne, PEges).

Das zweite Diagramm zeigt Ergebnisse für den gesamten Gebäudelebenszyklus.

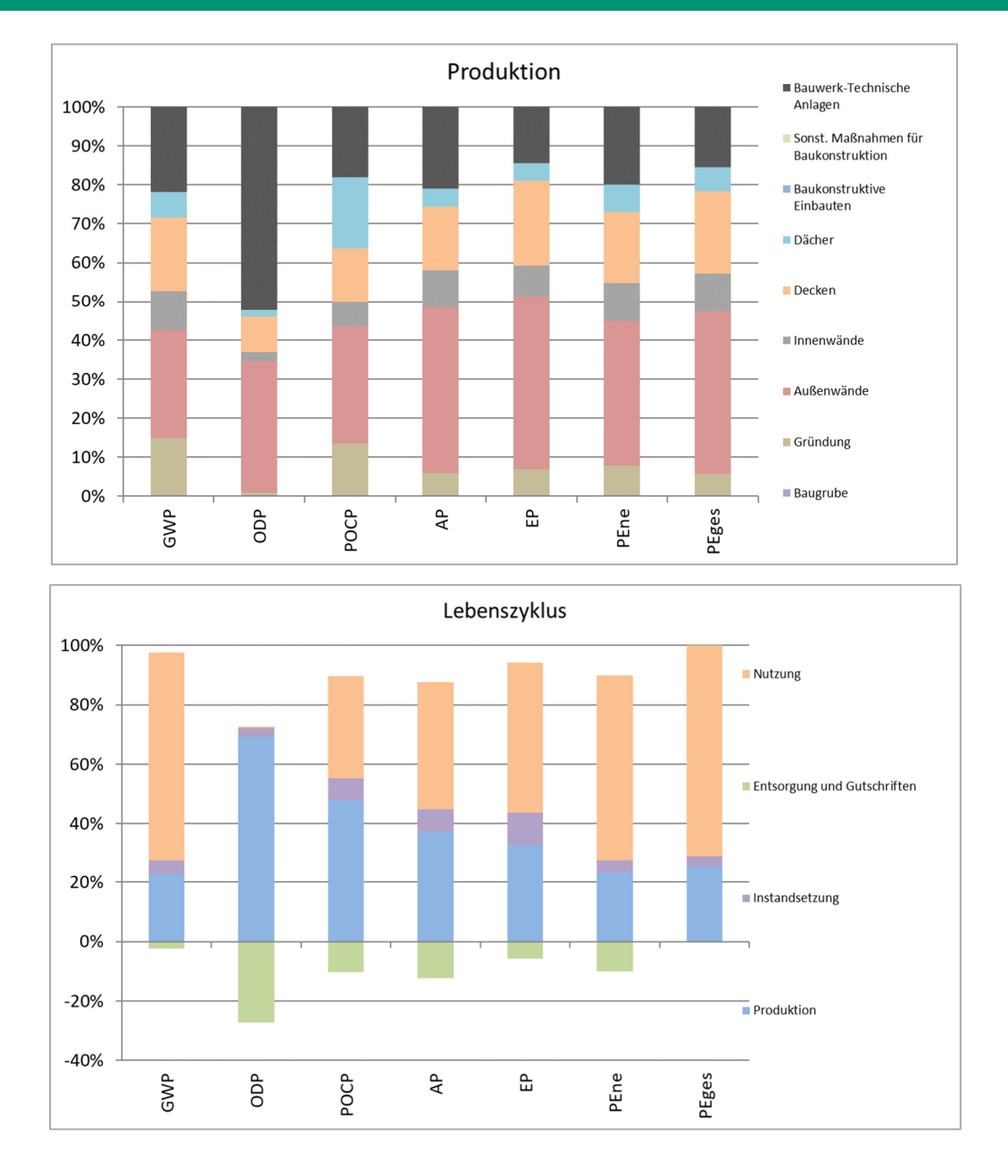

#### **11.2.4 Emissions. Umwelteinwirkungen und Primärenergie**

Die letzten 2 Blätter sind analog ausgestaltet. Für jeden Indikator werden Ergebnisse in absoluten Werten und nach Lebenszyklusphase [kg XX Äq./m²a] gezeigt. Zusätzlich werden Grenzwerten, Referenzwerte und Zielwerte gezeigt, die für die Berechnung der Bewertungspunkte benutzt wurden. Eine graphische Darstellung darunter vergleicht das Referenzgebäude mit dem IST-Gebäude.

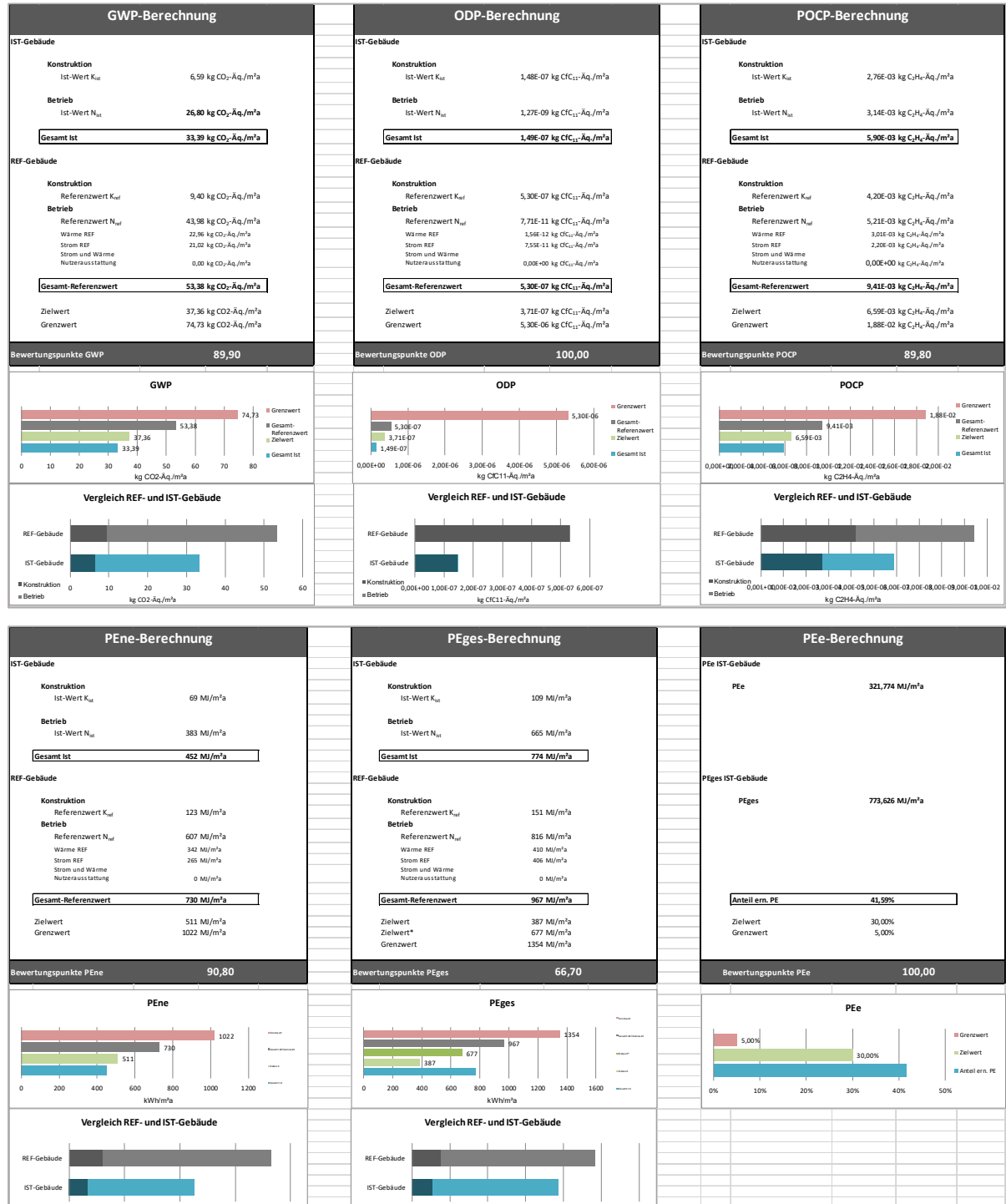

0,00 200,00 400,00 600,00 800,00 Ko nstruktion Be trieb

kWh/m²a

0,00 200,00 400,00 600,00 800,00 1000,00 1200,00

kWh/m²a

IST-Gebäude

Konstruktio n Betri eb

#### **11.3 QNG★ Auswertung**

Nach der Auswahl von QNG als Auswertungsschema in GENERIS, erscheint die QNG-Auswertungsmaske.

Im ersten Teil der Auswertungsmaske werden die folgenden Eingaben angefragt:

- **Auswertungstitel**
- **Nutzugsprofil** (Wohngebäude oder Nicht-Wohngebäude)
- **LCA Klasse** des Gebäudes (wenn Nutzungsprofil Wohngebäude, dann wählen Sie LCA Klasse 6)
- **NRF(R)** nach DIN277 in m²
- **Jahres-Primärenergiebedarf** für das ausgewertete Gebäude und Referenzgebäude (nach DIN18599) in kWh

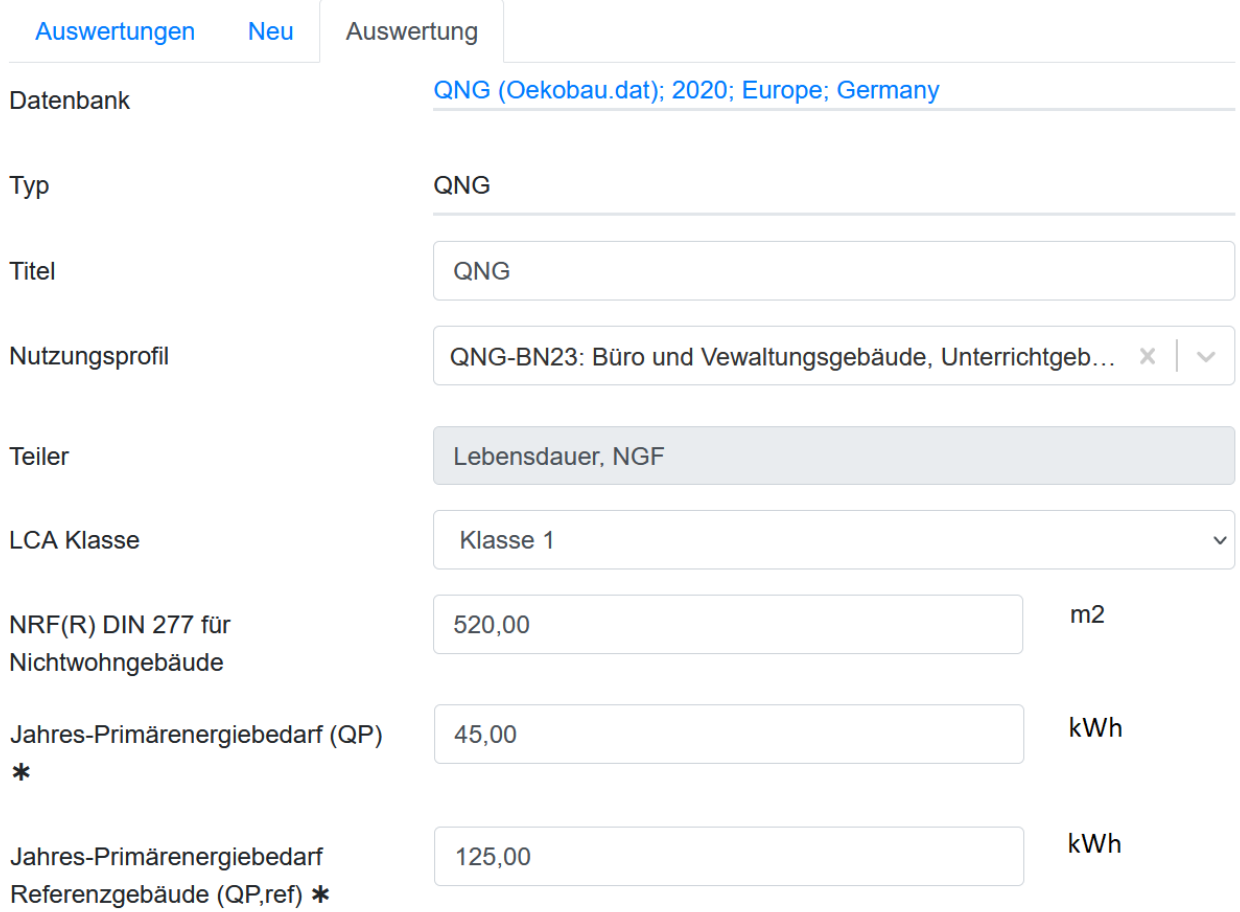

#### **11.3.1 Info zur Berechnung B6.2 Module nach QNG (nur Nicht-Wohngebäude)**

In diesem Abschnitt werden die Eingaben zur Berechnung von B6.2 nach QNG Handbuch für Nicht-Wohngebäude gezeigt.

- **Gebäudetyp**, **Nennlast** und **Geschwindigkeit** von Aufzügen können per Drop-Down Liste ausgewählt werden.
- **Anzahl von Aufzügen, Schwachstromanlage und überwachte Fläche** können in die entsprechenden Felder eingegeben werden.

#### Info zur Berechnung B6.2 Module nach QNG

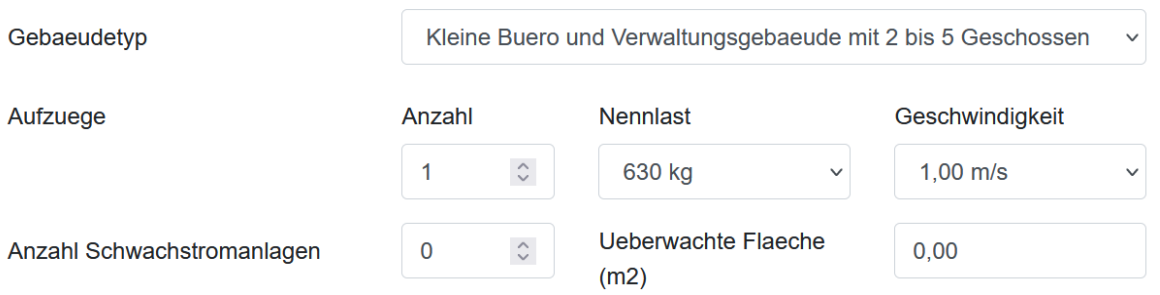

#### **11.3.2 Info zur Berechnung Modul B6.3**

Der Betrag für das Modul B6.3 wird im QNG Auswertungstemplate automatisch berechnet. Für Wohngebäude muss dazu die Nettoraumfläche angegeben werden, für Nichtwohngebäude die einzelnen Nutzungen und Flächen.

In diesem Bereich werden die Flächen je nach Raumtyp eingegeben.

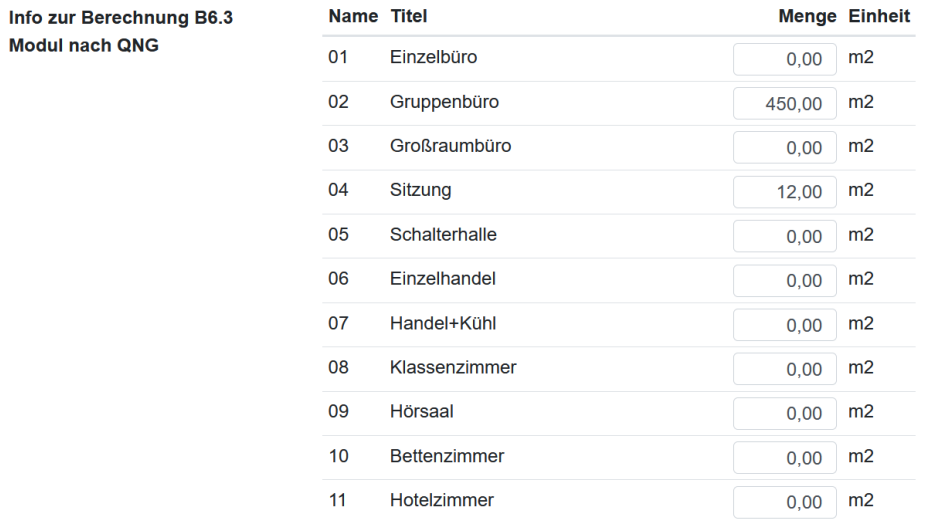

#### **11.3.3 Struktur des QNG Excel Templates**

Das QNG Auswertungstemplate umfasst 6 eingeblendete Arbeitsblätter.

- **QNG** Dieses Blatt zeigt eine Zusammenfassung von Ergebnissen und eine Vorabschätzung der Ergebnisse
- **Table** zeigt die numerischen Ergebnisse aus der LCA Analyse und beinhaltet Informationen über die Berechnung von Umweltwirkungen für Module B6.1, B6.2 und B6.3
- **EVALUATION** beinhaltet Details über die Ermittlung des QNG Anforderungsniveaus
- **Graphs, Emission, Umweltwirkungen** und **Primärenergie** zeigen Ergebnisse in einer graphischen Form, ähnlich der DGNB, BNB und BREEAM Auswertungsvorlagen.

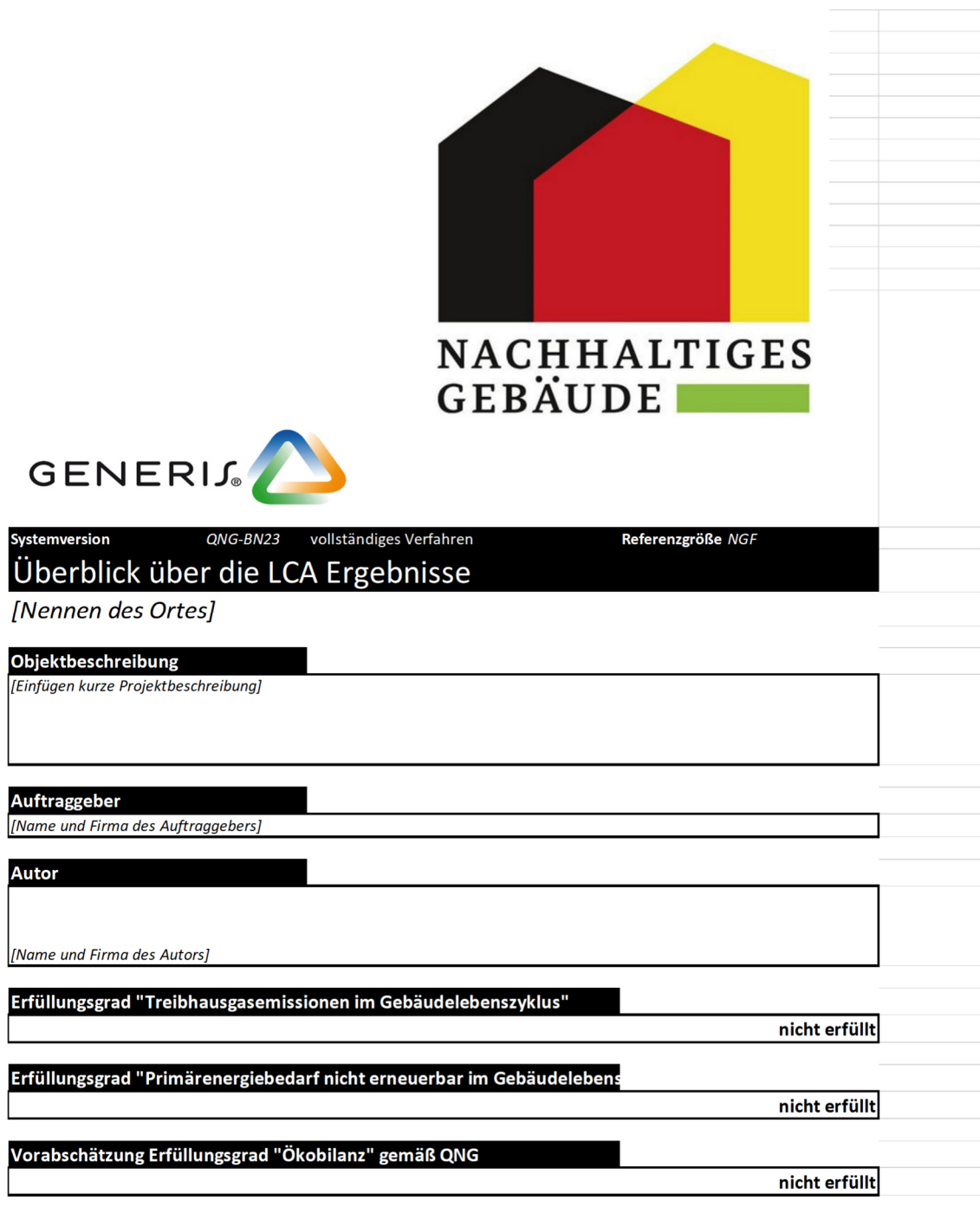

#### **Blatt "Table"**

Das Arbeitsblatt "Table" ist in verschiedene Teile gegliedert.

- Informationen, die manuell eingegeben werden müssen: **grün markierte Zellen**
- Automatisch mit GENERIS ausgetauschte Informationen: **weiße markierte Zellen**
- Automatisch ermittelte Informationen (auf Basis der Nutzereingaben): **rot markierte Zellen**
- Optionale Informationen: **graue markierte Zellen**

**Allgemeinen Informationen:** Auf der linken Seite oben werden allgemeinen Informationen über Gebäude gezeigt (NFR, Dachsaufsichtfläche, LCA Klasse, eingegebenen Primärenergiebedarf (in kWh und % - Vergleich mit dem DIN18599 Referenzgebäude). Hier muss vom Nutzer die **Dachaufsichtsfläche** manuell eingegeben werden.

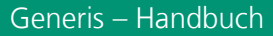

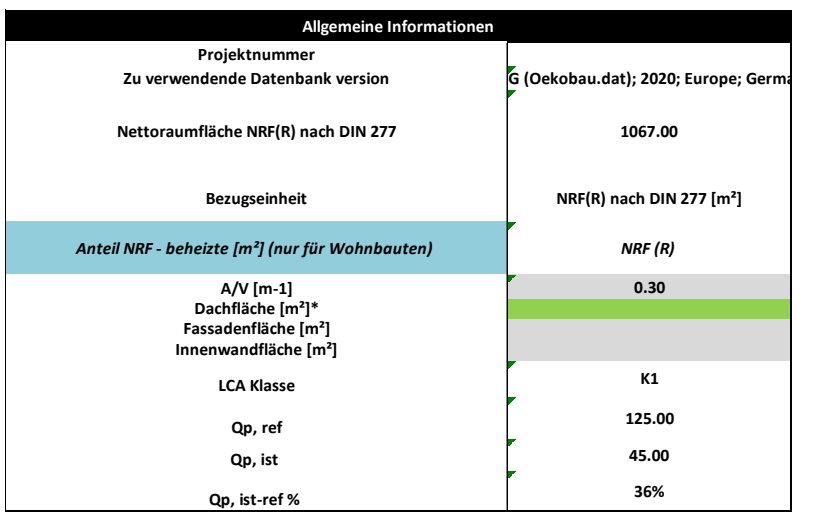

Bei der Auswahl einer **gemischten LCA Klasse** müssen in der entsprechenden Maske die detaillierten Informationen eingegeben werden, d.h. **ausgewählte Klasse** und **Fläche**. GENERIS ermittelt die Faktoren zur Ermittlung von Sockelbeträgen und Anforderungen nach QNG Handbuch automatisch.

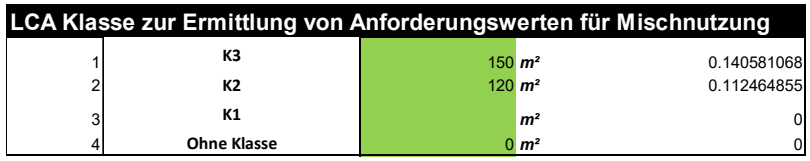

Darunter werden die ermittelten Informationen **zur Berechnung von B6.2 und B6.3** gezeigt.

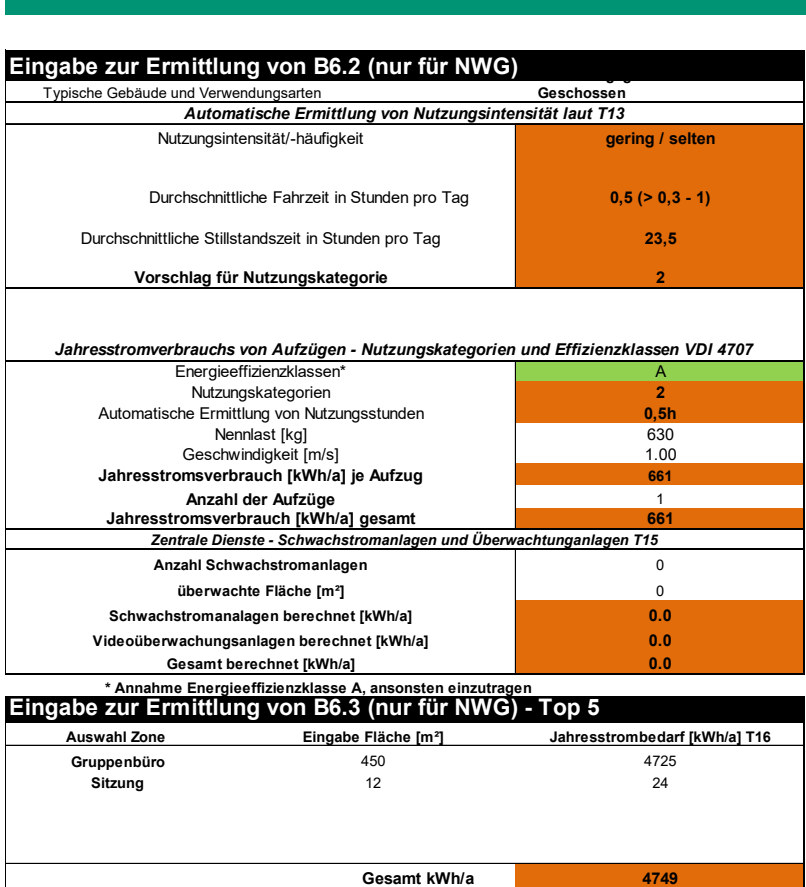

Generis – Handbuch

Die Informationen basieren auf dem QNG Handbuch. Der Anwender muss hier nur die **Energieeffizienzklasse der Aufzüge** eingeben. Klasse A ist immer als Default Wert vorausgewählt.

Zur Ermittlung von Modul B6.3, werden nur die Top 5 Räume gezeigt. Die vollständige Liste kann in dem Arbeitsblatt "EVALINFO" (ausgeblendet) gefunden werden.

Weitergehend werden **Informationen über den Gebäudebetrieb**, **Wärmeerzeuger**, **PV Anlage** und **Emissions- und Primärenergiefaktoren** nach QNG Rechenwerte-Tabelle angezeigt.

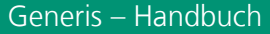

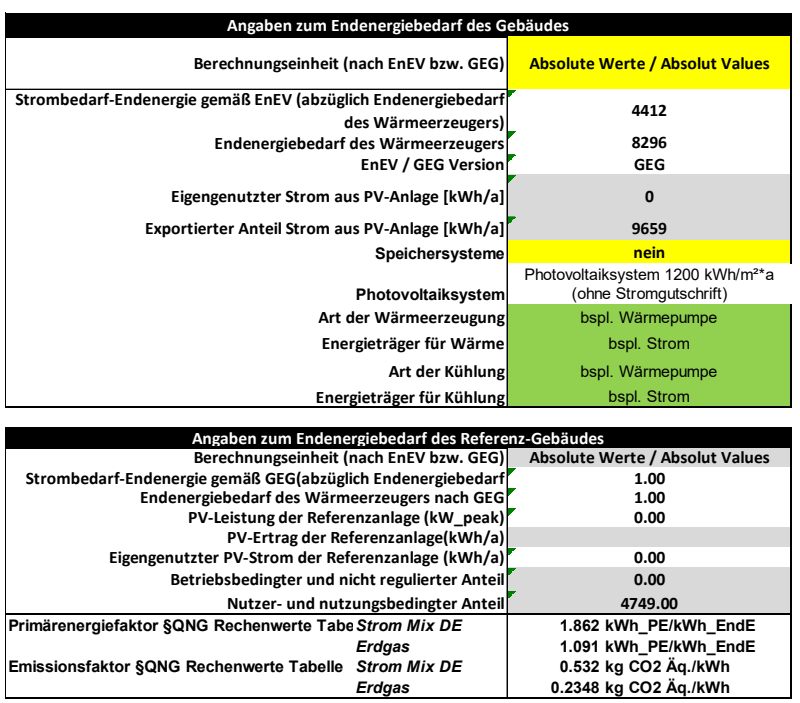

Auf der rechten Seite werden die **QNG Anforderungswerte** dargestellt (QNG PLUS und PREMIUM) und die Werte des Ist-Gebäudes auf Basis der LCA Analyse. Die Anforderungswerte werden als Gesamtwert sowie als Anteil dargestellt (baulicher Teil, baubetrieblicher Teil, Sockelbeträge).

Das **Ist-Gebäude** wird als Gesamtwert, nach Lebenszyklusmodulen und Kostengruppen (für A1-A3) gezeigt. Die Tabelle beinhaltet auch Informationen über die **Module D1 und D2**.

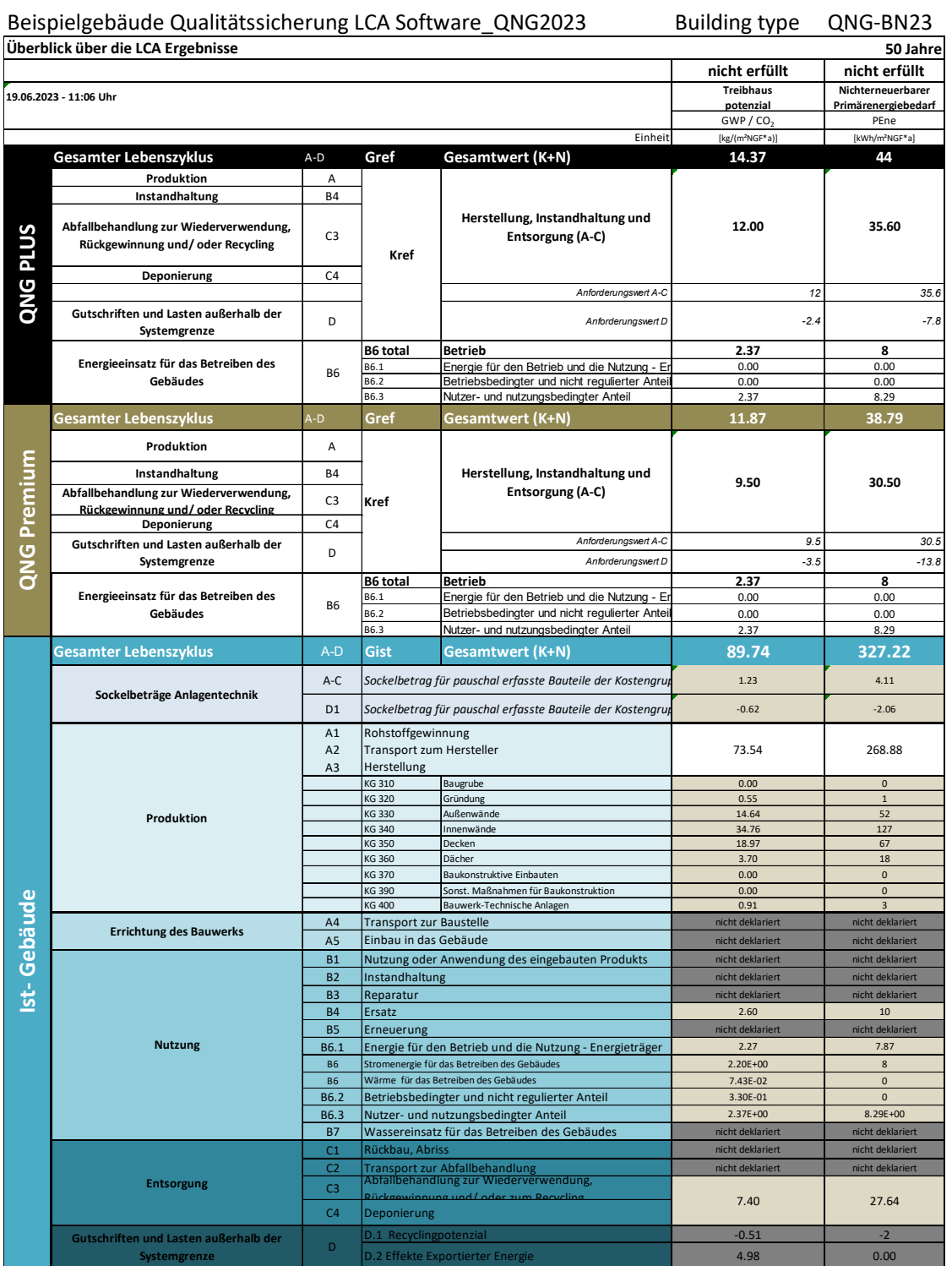

Bei Nichtwohngebäude ist ebenfalls eine Tabelle mit **der Zusammenfassung des betriebs- und nutzungsbedingten Energiebedarfes** zum Modul B6 gefordert (siehe QNG Handbuch, Tabelle 16). Die Tabelle zeigt die Liste mit Energieträgern, Endenergie für die Module B6.2 und B6.3 und Anteile von erzeugte PV-Strom, der eigengenutzt oder netzbezogen wird. Die Tabelle wird komplett automatisch ausgefüllt auf Basis der in GENERIS modellierten Projektdaten.

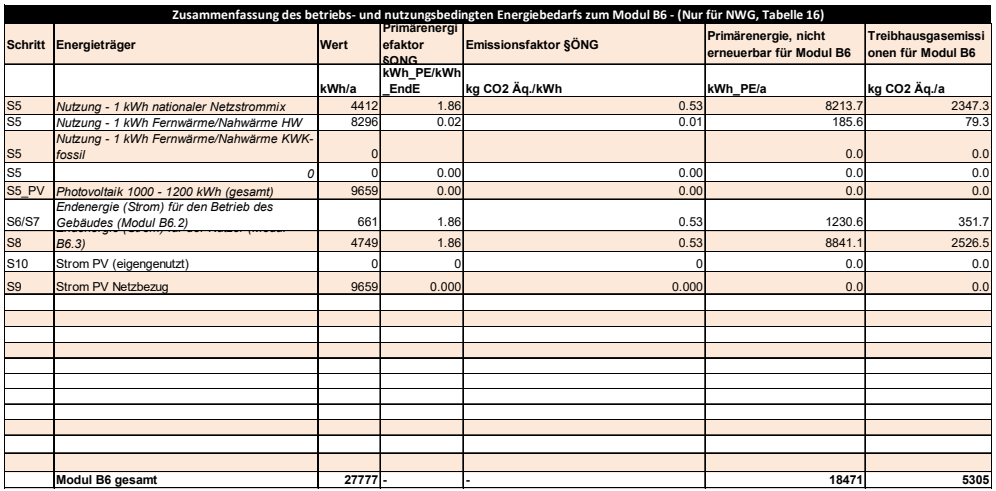